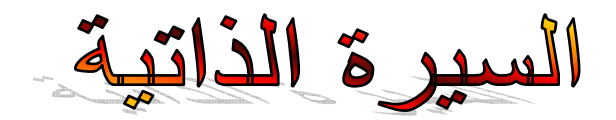

l الاســـم : إيهاب سيد عبداالله لبيب  $\overline{a}$  $\overline{\phantom{a}}$ ehab\_ezeldin@yahoo.com : البريد الإلكترونى l ــــ*وان : م*صر – الأقصر – ش الحجاز متفرع من ش التليفزيون ياموب ـــل : 0108403477

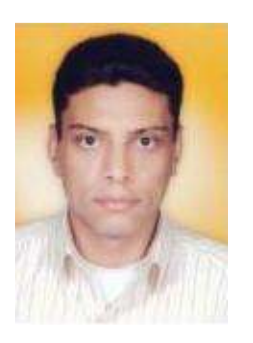

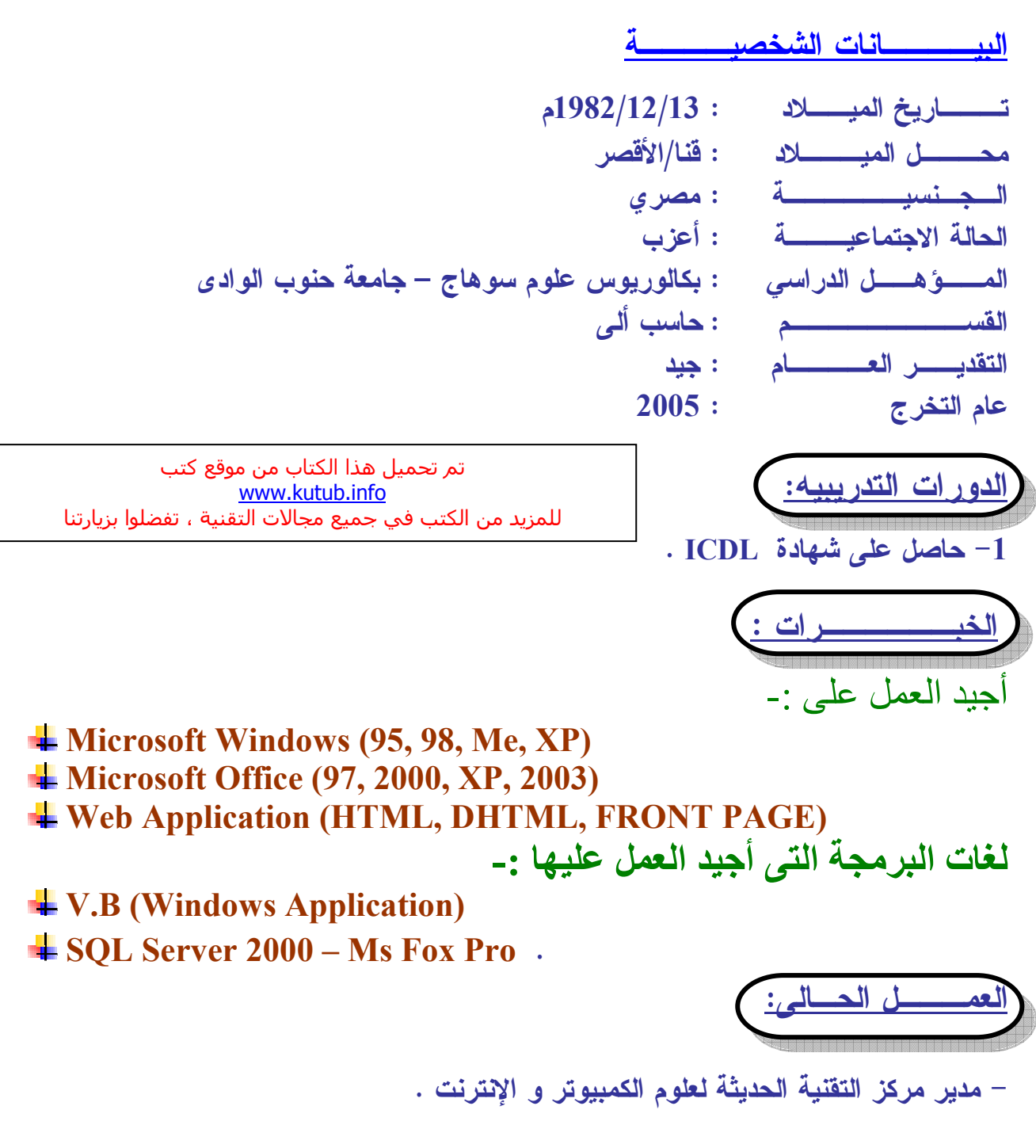

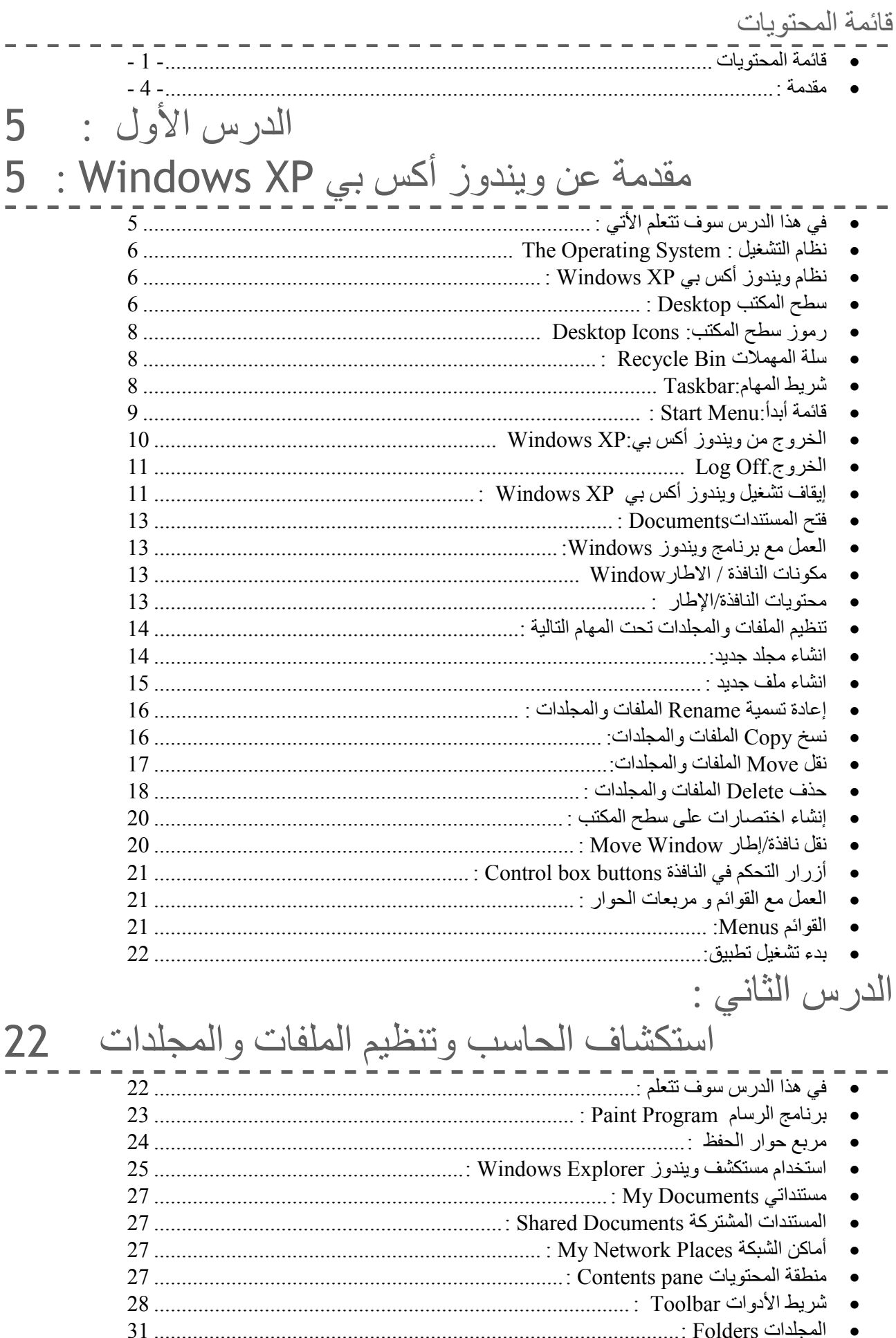

#### Windows Xp ويندوز اكس بي

 $-2-$ 

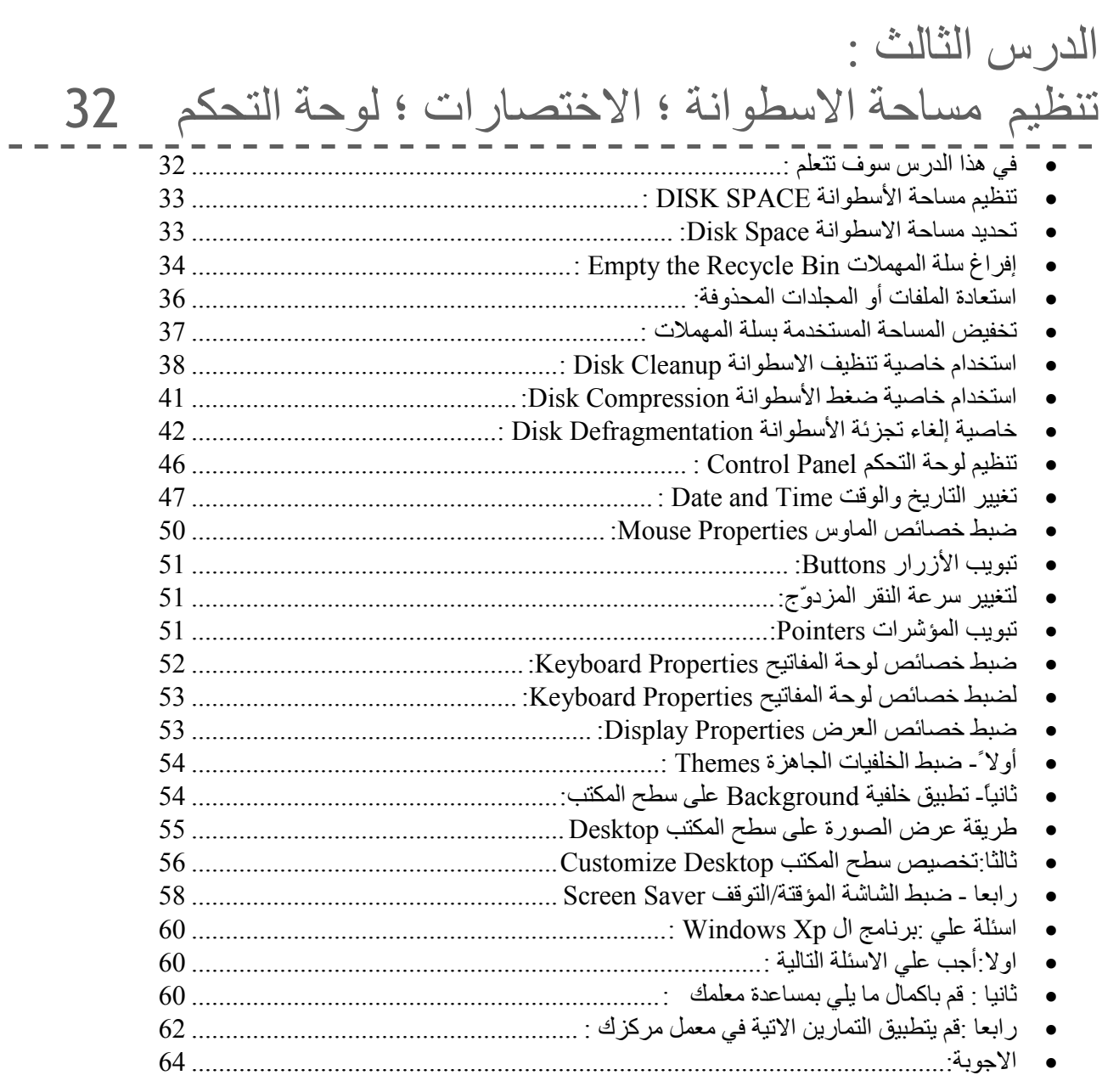

مقدمة : نشأ برنامج Windowsكبرنامج من أوسع نظم التشغيل المستخدمة خلال السنوات الأخيرة ، فمنذ أن قام بتوحيد واجهة المستخدم الرسومية GUI الشهيرة ؛ فأصبح سهل على الناس استخدامه ، و أطلقت شركة مايكروسوفت على المنتج الأخير في عائلة ويندوز اسم " ويندوز أكس بي XP Windows" . لقد تم تصميم هذا الكتاب ليزود الدارسين بمهارات للعمل في بيئة ويندوز أكس بي XP Windows ؛ وتتكون الدورة من معرفة ويندوز أكس بي XP Windows

للمستخدم النهائي ، وسوف يستخدم الدارس المهارات التي يتعلمها في هذا الكتاب ليعمل في واجهة مستخدم ويندوز أكس بي XP Windows ؛ وليتمكن من تنظيم الملفات والمجلدات في مستكشف ويندوز Explorer Windows .

 $-4-$ دوز اکس بي Windows Xp

الدرس الأول : مقدمة عن ويندوز أكس بي Windows XP :

في هذا الدرس سوف نتعلم الأتي : \_\_\_\_\_\_\_\_\_\_\_\_\_

مقدمة عن الكتاب الدخول لنظام ويندوز أكس بي Windows XP. استكشاف سطح مكتب ويندوز أكس بي Windows XP. العمل مع برنامج ويندوز Windows . العمل مع القوائم و مربعات الحوار. الخروج من ويندوز أكس بي Windows XP. إيقاف تشغيل ويندوز أكس بي Windows XP. تنظيم الملفات والمجلدات تحت المهام التالية: إنشاء مجلد Folder جديد. إنشاء ملف File جديد. اعادة تسمية Rename الملفات والمجلدات. نسخ Copy الملفات والمجلدات. نقل Move الملفات و المجلدات. حذف Delete الملفات والمجلدات.

The Operating System : نظام التشغيل

 برنامج نظم التشغيل هو برنامج يعمل كواجهة Interface بين المستخدم والكيان المادي Hardware للحاسب، وهو يتعرف على المدخلات Input من لوحة المفاتيح أو الماوس، ويرسل المخرجات Output إلى وحدة العرض المرئية/الشاشة Unit Display Visual، ويتابع الملفات والمجلدات ، ويوفر بيئة تشغيل للبرامج الأخرى ، ومثال على نظم التشغيل Dos-MS ، UNIX ، LINUX ، /2OS ، . Ms-Windows 95

نظام ويندوز أكس بي Windows XP :

 كل مستخدم في نظام الويندوز أكس بي XP Windows له رقم دخول -Login Id؛ معروف بأنه رقم حساب account قد تم إنشاؤه بواسطة مدير النظام system administrator. وعند تشغيل الحاسب ويقوم برنامج ال XP Windows بسؤال المستخدم عن رقم الدخول login-id الخاص به من المستخدمين المسجلين لديه كما هو مبين في الشكل التالي :

وعند اختيار اسم المستخدم؛ يقوم النظام بإدخالك إلي سطح المكتب Desktop

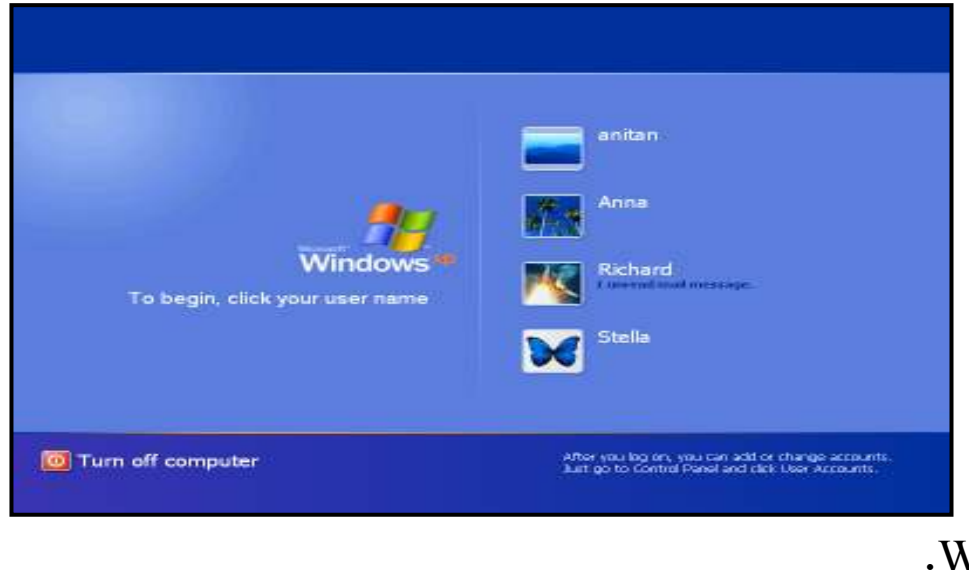

. Windows XP لبرنامج سطح المكتب Desktop :

ويندوز اكس بي Windows Xp

 هو المنطقة التي يمكن للمستخدم أن يستدعي منها القوائم و الكائنات بالحاسب أو بالشبكة والتعامل معها .

ملاحظة: عندما تصل لنظام XP Windows للمرة الأولى بعد تنصيب البرنامج؛ فلن يطالبك النظام باسم المستخدم name user.

#### : سطح مكتب ويندوز أكس بي : Windows XP Desktop

 سطح المكتب هو المنظر الأول لنظام التشغيل ويندوز أكس بي XP Windows ، ويحتوي سطح المكتب Desktop على أيقونات Icons ؛ ورموز اختصارات shortcuts ؛ وشريط المهام Taskbar ، ويستطيع المستخدم التنقل على باستخدام شريط المهام taskbar أو قائمة أبدأ Start . لكن عندما تدخل للمرة الأولى ستجد أن سطح المكتب Desktop يحتوي فقط على أيقونة واحدة لسلة المهملات Recycle . Bin

# رموز سطح المكتب: Desktop Icons الشكل التالي يبين سطح المكتب Desktop :

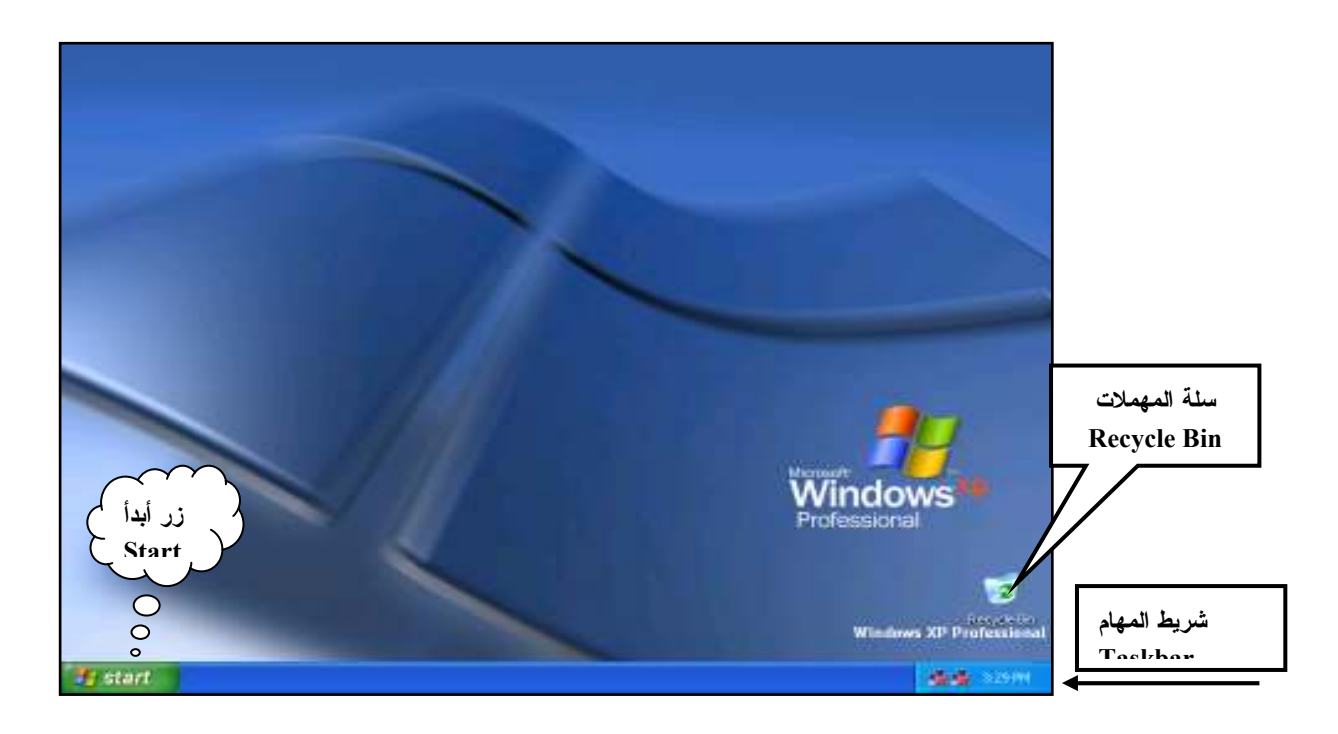

: Recycle Bin سلة المهملات يحفظ برنامج ويندوز أكس بي XP Windows الملفات المحذوفة في سلة المهملات Bin Recycle والتي تقع على سطح المكتب Desktop، وتستطيع أن تستخدم سلة المهملات Bin Recycle لإستعادة restore الملفات التي قمت بحذفها بدون قصد؛ أو إفراغ سلة المهملات Bin Recycle the Empty لكي تزيد من المساحة الخالية بالأسطوانة الصلبة .

شريط المهام: Taskbar

ويندوز اكس بي Windows Xp

شريط المهام taskbar هو شريط يظهر في أسفل سطح مكتب ويندوز أكس بي Windows XP كما يظهر في الصورة السابقة لسطح المكتب، ويقع زر أبدأ Start في أقصبي الركن الأيسر لشريط المهام ؛ يقوم شريط المهام Taskbar بتسهيل التنقل بين التطبيقات وتظهر كل التطبيقات ( النوافذ او البرامج المفتوحة) التي تم تشغيلها كأزرار مصغرة على شريط المهام Taskbar ، ويتم عرض النافذة الحالية كزر تم ضغطه (بلون فاتح ) ؛ وكل التطبيقات الأخرى يتم عرضها كأزرار بارزة ( بلون أغمق ) ، وتستطيع النقر بزر الماوس على نطبيق غير نشط لكي نتشط النعامل معه وسوف يتم عرضه في النافذة الحالية :

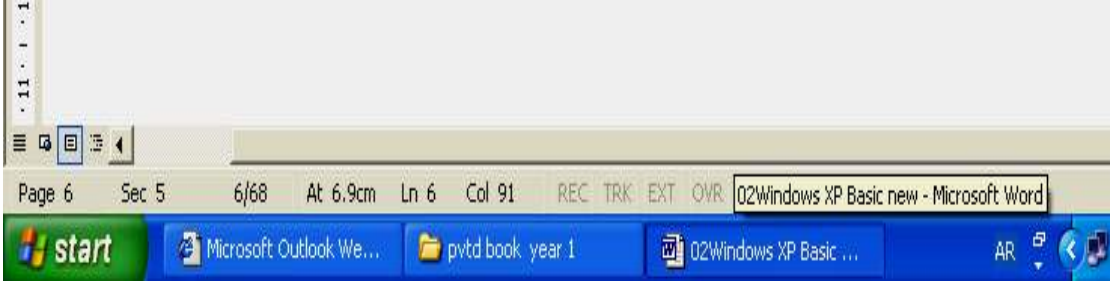

### : Start Menu

 قائمة أبدأ Menu Start هي قائمة تقع في أقصى يسار شريط المهام Taskbar ، وتوفر قائمة أبدأ Menu Start روابط لكل التطبيقات/البرامج و المستندات أي يمكن من خلالها فتح البرامج او المستندات المختلفة كما يلي :

ويحتوي زر أبدأ Start علي قائمة تعرض اسم المستخدم username

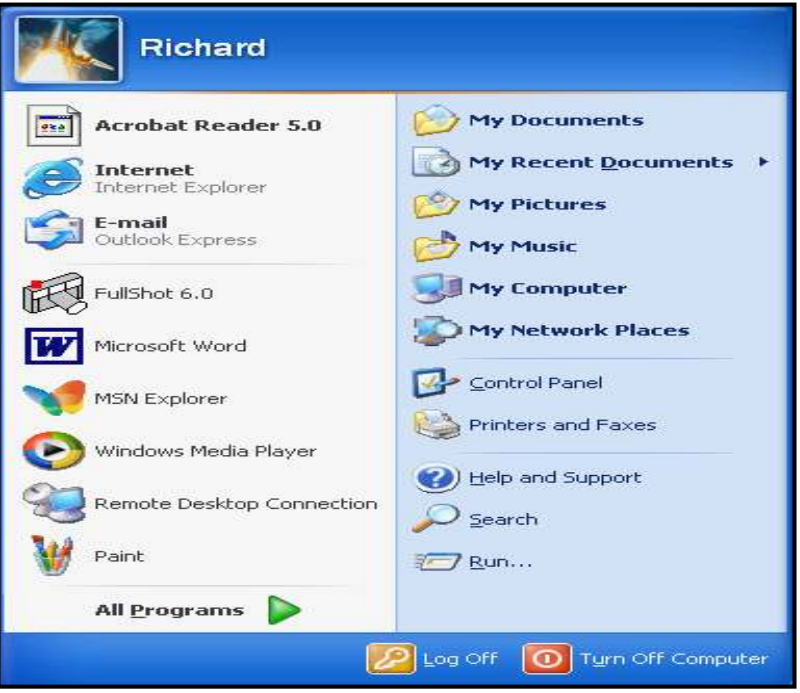

لمستخدم الحالي في أعلى قائمة أبدأ ويتيح الاختيارات الرئيسية التالية بنقرة واحدة :

- . My Computer •
- . Help and Support والمساندة التعليمات•
	- جميع البرامج Programs All .
		- . Log Off الخروج•
	- . Turn Off Computer الحاسب إغلاق•

وتعرض قائمة أبدأ Menu Start أيضاً خيارات لتنفيذ التطبيقات المتكرر استخدامها والتي تم إنزالها على نظامك .

الخروج من ويندوز أكس بي:Windows XP

اختيار " الخروج Log off " من قائمة " أبدأ Start " يمنحك القدرة على إغلاق الدرس الحالي ؛ ويتم عرض الشاشة التالية :والخياران المتاحان بشاشة نافذة " الخروج من النوافذ Windows Off Log " هي تغيير المستخدم User Switch . الخروج. Log Off فإذا اخترت اختيار " الخروج Off Log " **Ay** Log Off Windows ؛ فيتم إغلاق الدرس الحالي بوقف كل التطبيقات التي تم تشغيلها **Switch User**  إما إذا اخترت اختيار " تغيير المستخدم User Switch " ؛ فسوف يطالبك النظام **Cancel** باختيار اسم مستخدم name user أن يبدأ درس جديد ؛ وفي هذه الحالة ؛ وليس مثل اختيار " الخروج Off Log " ؛ لبرامج الدرس السابق سوف تظل نشطة كما هي .

: Windows XP إيقاف تشغيل ويندوز أكس بي اختيار " إيقاف التشغيل Off Turn " من قائمة " أبدأ Start " يعطيك القدرة على إيقاف تشغيل الحاسب ؛ ويتم عرض الشاشة التالية . والخيارات الثلاثة المتاحة في شاشة " إيقاف تشغيل الحاسب Off Turn Computer " هي :

- تبييت Hibernate : إذا اخترت هذا الاختيار ؛ فسوف يحفظ النظام حالة سطح المكتب Desktop الحالية على الأسطوانة الصلبة Disk Hard و ينفذ إيقاف تشغيل الحاسب ؛ وعندما تبدأ الحاسب ثانية ؛ فيتم استعادة حالة سطح المكتب المخزنة من الأسطوانة الصلبة وتعرض عليك .
	- إيقاف التشغيل Off Turn : إذا اخترت هذا الاختيار ؛ فيقوم النظام بإغلاق كل البرامج و إيقاف تشغيل الحاسب .

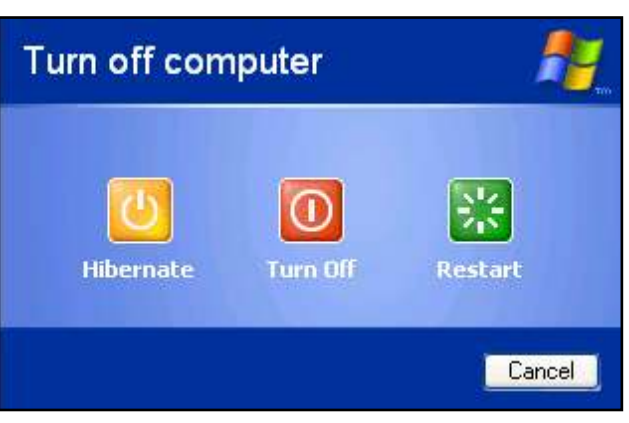

• إعادة التشغيل Restart : هذا الاختيار سوف يوقف تشغيل الحاسب و يعيد تشغيله مرة أخرى .

 $\therefore$  Documents افتح المستندات تستطيع أن تصل بسرعة للمستند المستخدم حديثاً باستخدام اختيار " مستنداتي الحديثة Documents Recent My " من قائمة " أبدأ Start " ، وسوف يفتح هذا الاختيار قائمة فرعية تعرض حوالي من 12 حتى 15 من المستندات المستخدمة حديثاً ؛ أنقر على أي مستند لتفتحه . العمل مع برنامج ويندوز Windows:

 النافذة/الإطار Window هو منطقة مستطيلة على شاشتك والتي يمكنك أن ترى فيها التطبيق أو المستند، وتستطيع أن تفتح وأن تغلق وأن تنقل و تغير حجم النافذة/الإطار، وتستطيع أن تفتح أكثر من نافذة في نفس الوقت، ويمكنك حتى أن تقوم بتصغير نافذة لتصبح رمز أيقونة أو تكبيرها لتملأ بها سطح المكتب بأكمله . مكونات النافذة / الاطار Window

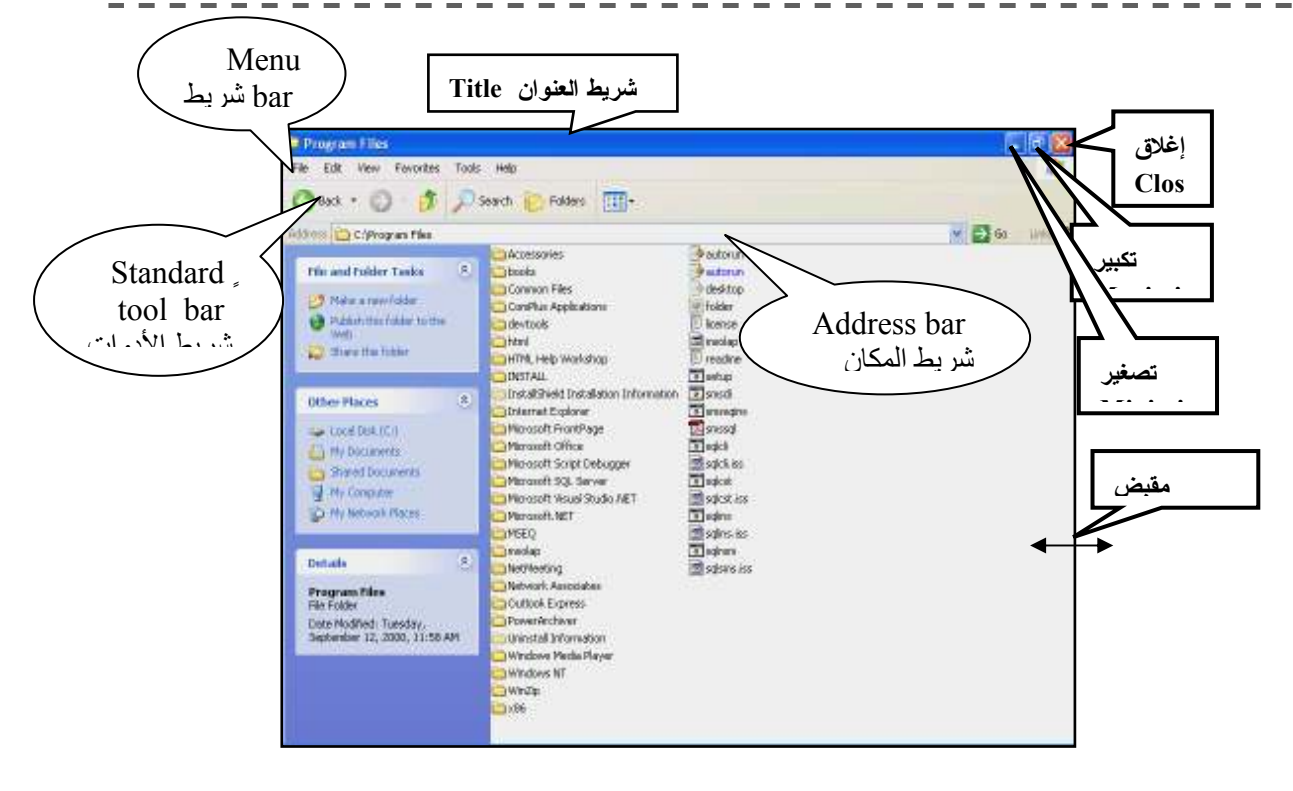

ويندوز اكس بي Windows Xp

محتويات النافذة/الإطار :

- شريط العنوان Bar Title و يحتوي علي أزرار التحكم مثل: أزرار إغلاق Close؛ تصغير Minimize؛ و تكبير Maximize؛ و المقبض Handle الذي يظهر عندما تضع مؤشر الماوس على حدود ( برواز ) النافذة/الإطار كما موضح بالشكل السابق
- شريط القوائم ال bar Menu: ويحتوي علي مجموعة من القوائم التي تساعدنا في تنفيذ الأوامر
- شريط الأدوات القياسي :toolbar buttons Standard :ويحتوي علي مجموعة من الأزرار ال Buttons
- شريط المكان bar Address : نقوم من خلاله بالتنقل بين محتويات الحاسب مثل المجلدات وأجزاء القرص الصلب .

تنظيم الملفات والمجلدات تحت المهام التالية : يوفر مستكشف ويندوز Explorer Windows طريقة سهلة للتعامل مع المهام الشائعة التي يمكنك عملها على الملفات والمجلدات ؛ والمهام الشائعة التي يمكن استخدامها على الملفات والمجلات هي :

- .1 إنشاء مجلد Folder جديد .
	- .2 إنشاء ملف File جديد .
- .3 إعادة تسمية Rename الملفات والمجلدات .
	- .4 نسخ Copy الملفات والمجلدات .
	- .5 نقل Move الملفات والمجلدات .
	- .6 حذف Delete الملفات والمجلدات.

انشاء مجلد جديد: \_ \_ \_ \_ \_ \_ \_ \_ \_ \_ \_ \_ \_

في برنامج ويندوز أكس بي XP Windows ؛ أشهر الطرق الشائعة لإنشاء مجلد جديد هي استخدام قائمة " مهام الملفات والمجلدات Tasks Folder and File " ، وخطوات إنشاء مجلد جديد هي : أختر المكان الذي تريد إنشاء مجلد جديد فيه. اضغط علي المفتاح الأيمن للماوس click Right ستظهر لك قائمة فرعية اختر منها الأمر Newثم اختر الأمر folder كما هو موضح بالشكل التالي : أكتب اسم المجلد الجديد ثم أضغط مفتاح الإدخال Enter . س: هل هناك طرق أخري إنشاء مجلد ؟

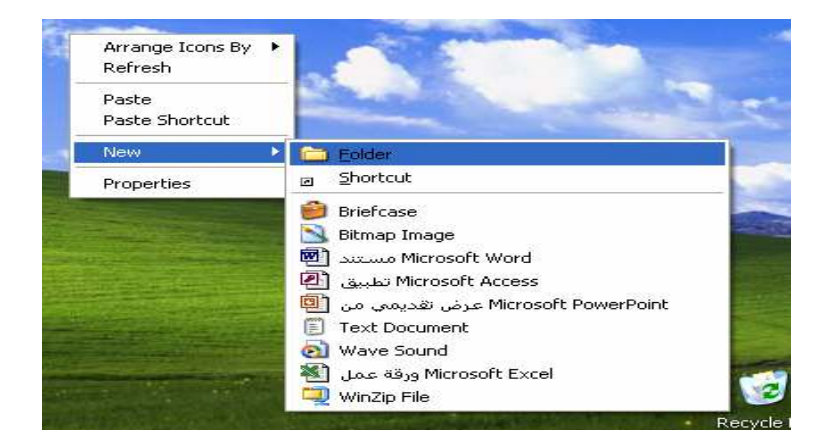

انشاء ملف جديد : يعامل برنامج ويندوز أكس بي View Arrange Icons By Refresh XP Windows كل الكائنات كملفات Customize This Folder... Paste files ؛ وهكذا المجلدات تعتبر ملفات Paste Shortcut Undo Delete  $CrI + 7$ **Ca** Eolder New خاصة تحتوي على ملفات و مجلدات لها Shortcut Propertes  $\blacksquare$ **D** Briefcase Bitmap Image صلة مع بعضها ، وخطوات إنشاء ملف 图 Microsoft Word Document [ Microsoft PowerPoint Presentation **D** Text Document في مجلد هي : al Wave Sound 图 Microsoft Excel Worksheet Compressed (zipped) Folder .1 أنقر من قائمة " ملف File " في مستكشف ويندوز Explorer Windows . .2 أختر " جديد New" .

.3 أختر نوع الملف من القائمة الفرعية للاختيار " جديد New" . س: هل هناك طرق أخري لإنشاء ملف ؟ يمكن إنشاء ملف أو مجلد على سطح مكتب Desktop برنامج ويندوز أكس بي XP Windows ؛ بأن تنقر بالزر الأيمن للماوس في موضع خالي ؛ فيعرض برنامج ويندوز قائمة مختصرة قصيرة ؛ والتي يمكنك أن تختر منا الاختيار " جديد . " New

> $\pm$  إعادة تسمية Rename الملفات والمجلدات : تستطيع تغيير اسم الملف و المجلد حسب الخطوات

التالية :

- .1 أنقر على اسم الملف أو المجلد الذي تريد تغيير أسمه .
- 2. اضغط على المفتاح الأيمن للماوس Right click ستظهر لك قائمة فرعية اختر منها الأمرRename كما هو موضح بالشكل التالي
	- .3 أكتب الاسم الجديد .

.4 أضغط مفتاح الإدخال ENTER.

في برنامج ويندوز أكس بي XP Windows ؛ اسم الملف أو المجلد يتكون من 255 رمز ؛ متضمناً المسافات ؛ بحيث لا تحتوي على  $1, |1, 2 \times 2 \times 2 \times 2$  " .  $1$ 

نسخ  $\mathsf{Copy}$  الملفات والمجلدات: يسمح برنامج ويندوز أكس بي XP Windows لك بنسخ الملفات والمجلدات ؛

فالنسخ ينشئ ملف مكرر في موضع أخر تنسخ ملف : .1 أنقر علي ملف أو مجلد الذي تريد نسخه.

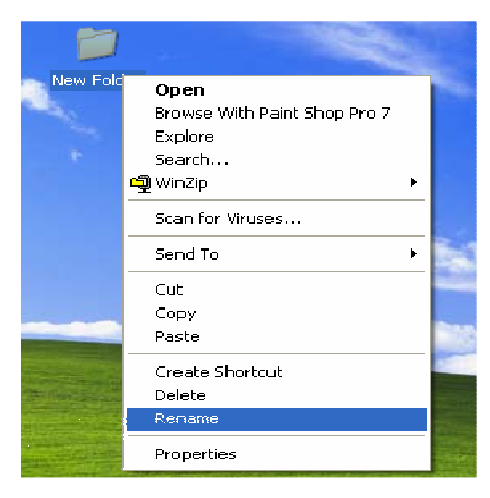

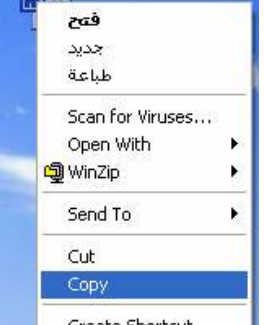

 $\rightarrow$ 

- .2 اضغط علي المفتاح الأيمن للماوس click Right ستظهر لك قائمة فرعية اختر منها الأمر Copy نسخ.
- 3. اضغط على المفتاح الأيمن للماوس Right click في المكان الذي تريد النسخ فيه ستظهر لك قائمة فرعية اختر منها الأمر Paste لصق .

س: هل هناك طرق أخري لنسخ الملف أو المجلد ؟ في حالة رغبتك في نسخ الملف إلى مجلد جديد ؛ فأنقر أولاً على زر " عمل مجلد جديد Folder New Make " ؛ لكي تنشئ مجلد جديد و أطلق عليه التسمية المناسبة ؛ ثم أنقر على زر " نسخ Copy " لكي تنسخ الملف أو المجلد إلى المجلد الجديد الذي أنشأته.

#### نقل  $\mathsf{MOVe}$  الملفات والمجلدات:

 يمكنك نقل ملف من مجلد إلى مجلد أخر ؛ والفرق بين أمر نسخ Copy و أمر نقل Move هو أن أمر نسخ Copy ينشئ نسخة ملف مكررة في مكان أخر ؛ ولكن أمر نقل Move يحذف الملف الأصلي من مكانه الأول و يضعه في المكان الجديد ، ولكي تنقل ملف أو مجلد :

- .1 أنقر على الملف أو المجلد الذي تريد نقله.
- .2 أنقر على اختيار "نقل هذا الملف/نقل هذا المجلد Move/file this Move fhis folder " والموجود في قائمة " مهام الملفات والمجلدات File and

Tasks Folder " في المنطقة اليسرى للنافذة ؛ وسوف يتم عرض نافذة نقل . Copy Items عناصر

.3 أختر المجلد من القائمة وأنقر على زر " نقل Move " وسوف يتم نقل الملف أو المجلد إلى هذا المجلد .

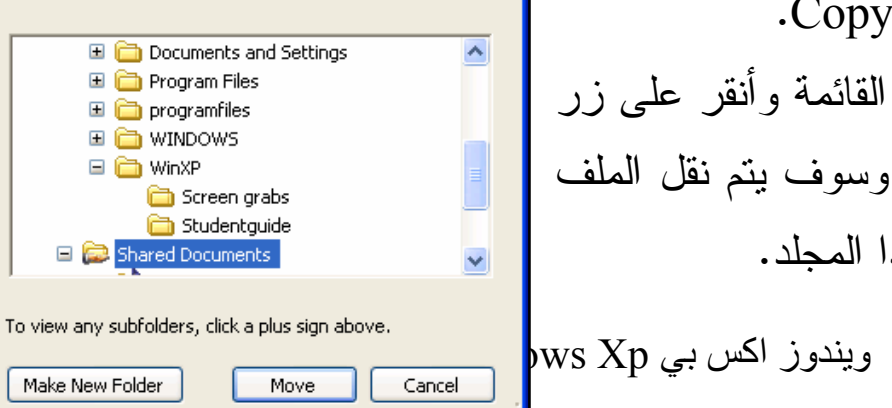

Select the place where you want to move 'WXP\_SG\_03'.

**Move Items** 

Then click the Move button.

س: هل هناك طرق أخرى لنقل الملف او المجلد؟ تنبيه : نقل الملف هو نفسه كاستخدام أمر قطع Cut من قائمة " تحرير Edit " ؛ وباستخدام هذا الاختيار يتم قطع ولصق Paste هذا الملف ، مما يغيّر من موضع الملف أو المجلد المختار.

 $\pm$  : حذف  $\bf{\rm \textcolor{red}{\rm \textcolor{blue}{\rm ^\circ}}}$  الملفات والمجلدات

يسمح لك برنامج ويندوز أكس بي Windows XP بحذف ملفات من حاسبك و الشبكة التي نعمل عليها ، إذا كان لك نصريح بعمل ذلك ، وعملية إلغاء الملفات الغير ضرورية نوفر مساحة خالية على الاسطوانة ويحافظ على نتظيم بياناتك.

- 1. أنقر على ملف أو مجلد الذي نزيد نسخه.
- 2. اضغط على المفتاح الأيمن للماوس Right click ستظهر لك فائمة فرعية اختر منها الأمر Delete حذف

3- ستظهر لك رسالة تاكيد على حذف الملف او المجلد اختر Yesكحذف الملف او No لالغاء الحذف

ونتقل الملفات والمجلدات الملغاة إلى مجلد " سلة المهملات Recycle Bin " ، وتستطيع أن تستعيد أو تحذف الملفات الملغاة بشكل دائم باستخدام خيارات القائمة من مجلد " سلة المهملات Recycle Bin "

نتبيه : كل المهام التي نمت مناقشتها فيما سبق يمكنك عملها من قائمة " تحرير Edit " بشريط الأدوات أو من القائمة المختصرة shortcut التي تظهر عن النقر بالزر الأيمن للماوس عل الملف أو المجلد المختار .

: الاختصار Shortcut :

هي رابطة لأي عنصر يمكن الوصول إليه على الحاسب أو على الشبكة ؛ مثل برنامج ما ؛ أو ملف ؛ أو مجلد ؛ أو وحدة أسطوانات ؛ أو صفحة ويب ؛ أو طابعة ؛ أو حاسب أخر ، وتستطيع أن تضع الاختصارات Shortcuts في مناطق مثل سطح المكتب Desktop ؛ أو في قائمة أبدأ Start Menu ؛ أو في مجلدات معينة.

> ويندوز اكس بي Windows Xp 18

Windows Xp ويندوز اكس بي 19

إنشاء اختصارات على سطح المكتب : تستطيع أن تضع الاختصارات Shortcuts على سطح المكتب Desktop باستخدام الخطوات التالية :

- .1 أختر مجلد أو برنامج من أي وحدة في مستكشف ويندوز Windows . Explorer
- .2 أنقر بالزر الأيمن للماوس على الملف أو المجلد المختار ؛ وسوف يظهر الشكل التالي .

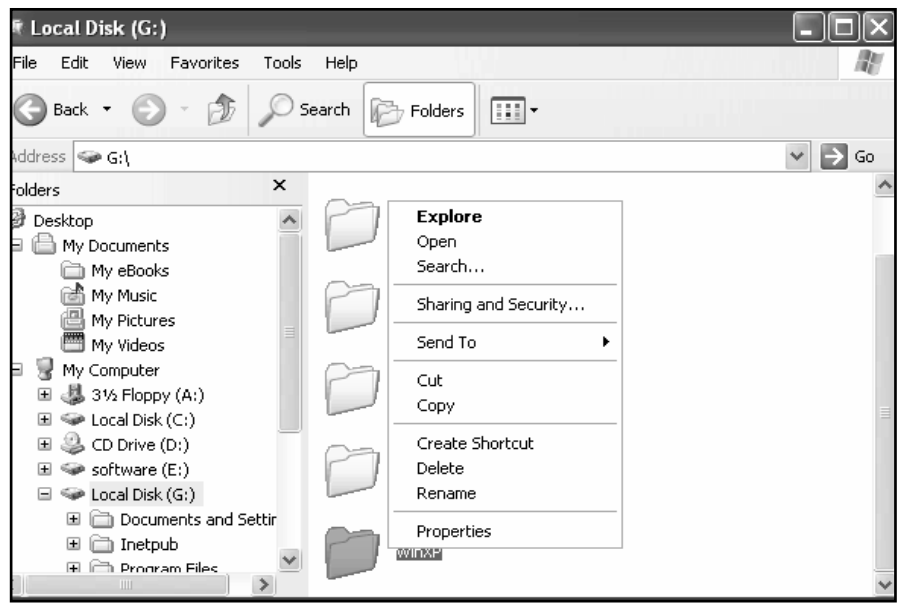

- .3 ومن القائمة المختصرة اختر " إنشاء اختصار Shortcut Create " ؛ فيتم إنشاء الاختصار .
- .4 أسحب الاختصار إلى رمز أيقونة سطح المكتب Desktop في مستكشف . Windows Explorer ويندوز

عندما تحذف اختصار ما ؛ فلا يتم إلغاء الملف أو المجلد الأصلي فيظهر في مكانه الأصلي.

?, ?"79ة/إn"ر Window Move :

ويندوز اكس بي Windows Xp

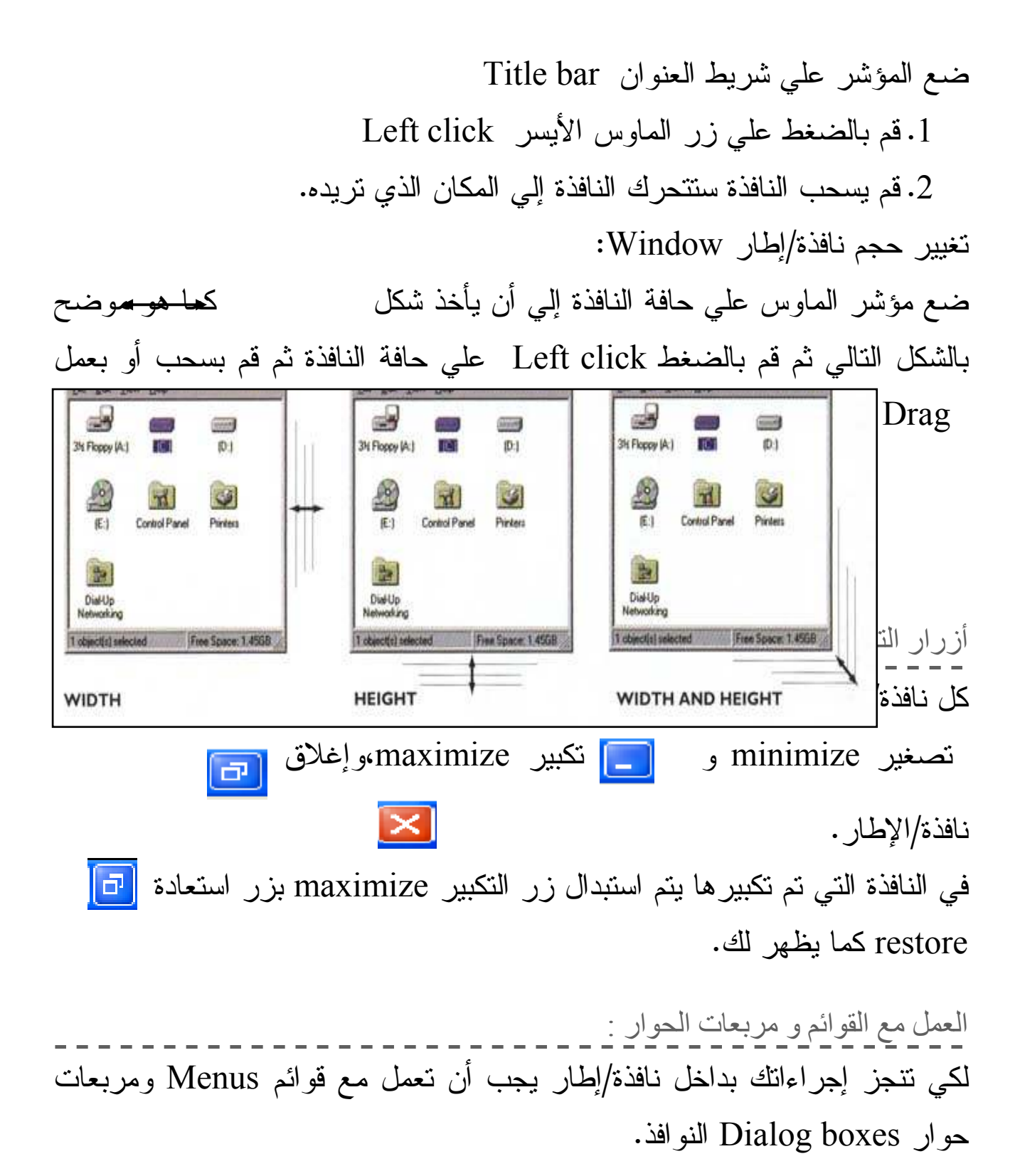

القوائم Menus: القائمة هي سرد للأوامر المتاحة في نافذة تطبيقات، وتظهر أسماء القوائم في شريط خاص بها هو شريط ال bar Menu في أعلي للنافذة/الإطار .

ويندوز اكس بي Windows Xp

بدء تشغيل تطبيق: لكي تبدأ تشغيل تطبيق ما ؛ أختر اختيار " كل البرامج All Programs "

 $\frac{1}{2}$ 

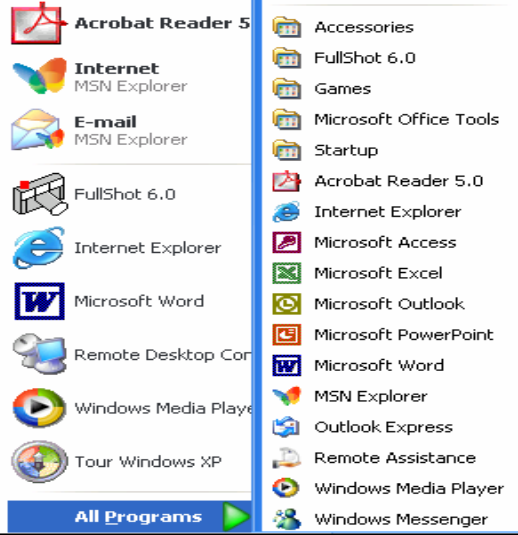

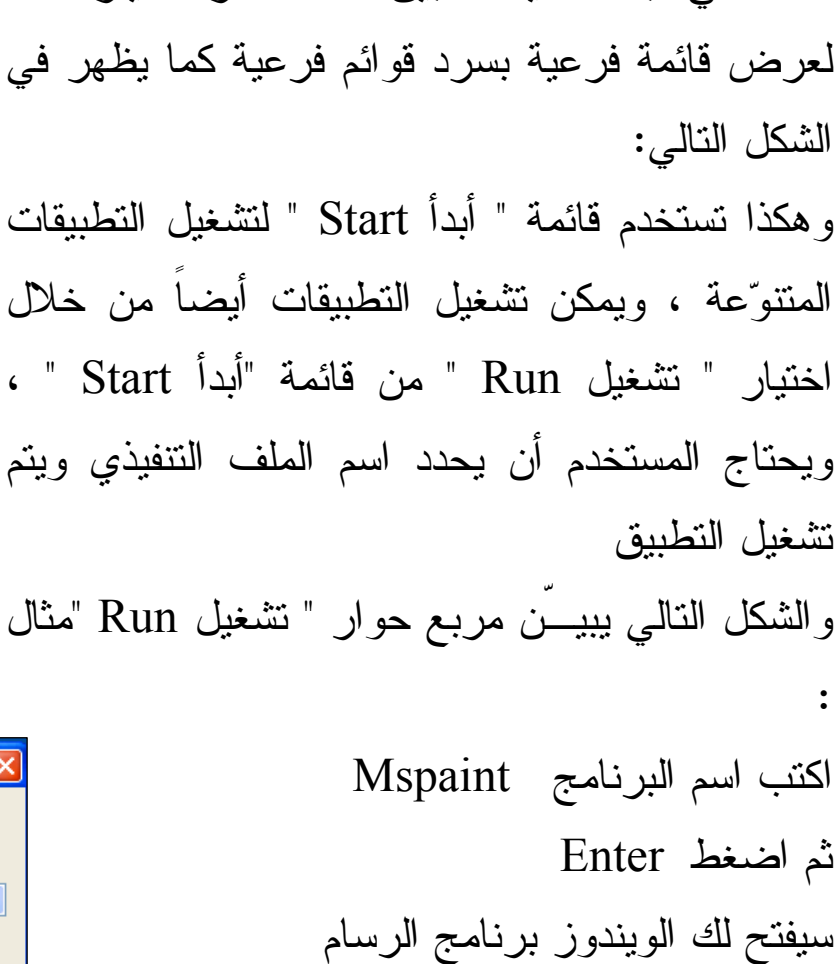

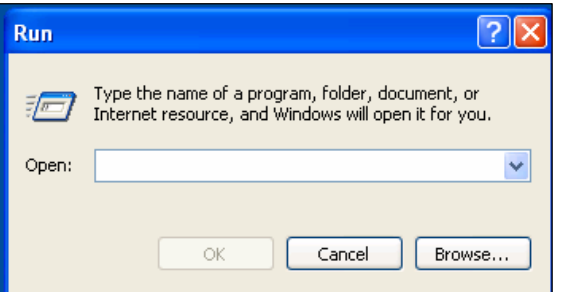

الدرس الثاني : استكشاف الحاسب وتنظيم الملفات والمجلدات

في هذا الدرس سوف تتعلم : اسْتَخْدَامَ مَسْتَكَشَّفَ وَيَنْدُوزُ Windows Explorer.

Windows Xp ويندوز اكس بي  $22$ 

استخدام منطقة المجلد Folder للتنقل بين المجلدات. استخدام منطقة المحتويات Contents لعرض الملفات والمجلدات. استخدام شريط الأدوات Toolbar كاختصارات لخيارات القائمة. Mspaint استخدام برنامج الرسام

: Paint Program برنامج الرسام يستخدم برنامج الرسام في رسم بعض الصور او التعديل فيها من خلال مجموعة أدوات خاصة بالرسم مثل الفرشة والألوان والقلم و غيرها من الأدوات و فيما يلي سوف نشرح كيف يمكنك استخدام برنامج الرسام ؟

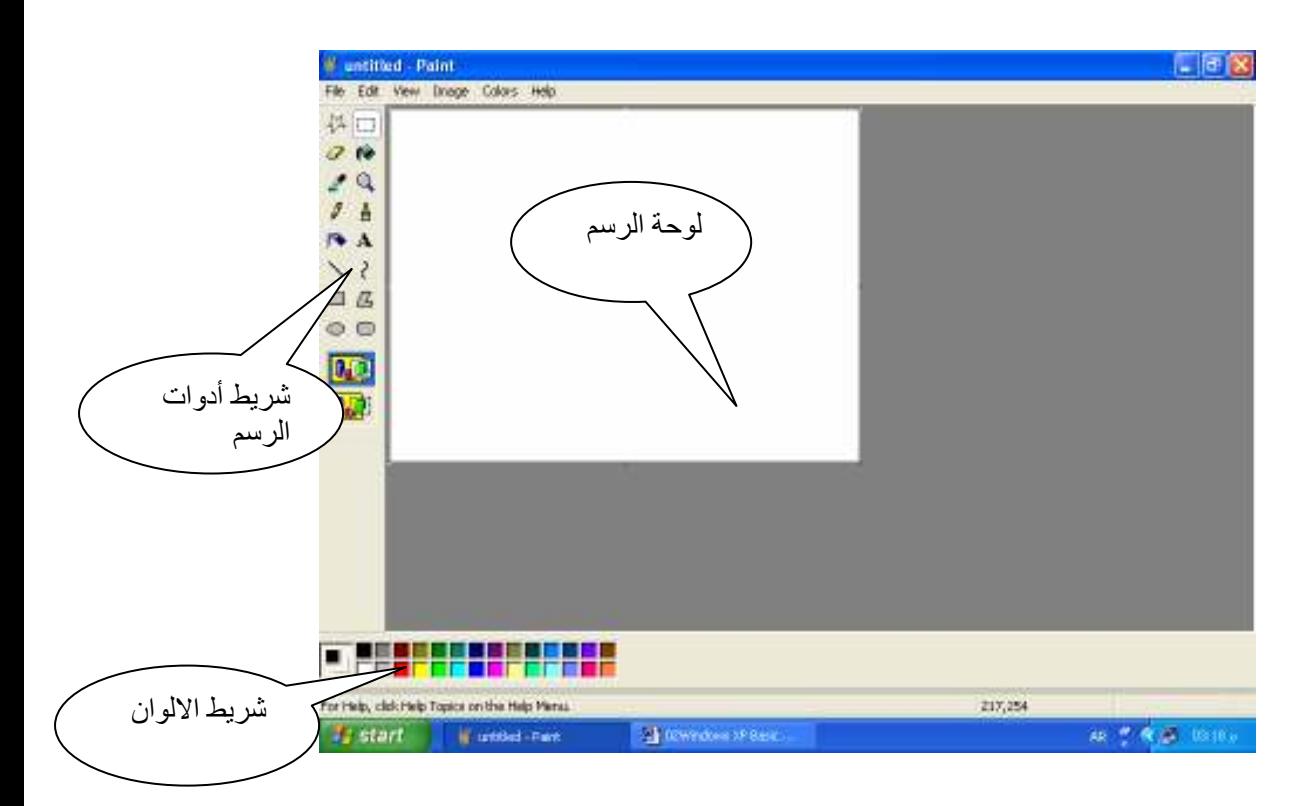

تابع مع مدربك كيف يمكنك استخدام برنامج الرسام في رسم بعض الصور و اللوحات

مثال: استخدام برنامج الرسام برسم لوحة عن الاهرامات

: Dialog Box التعامل مع مربع الحوار

مربع حوار الحفظ :

: Save فظ الملف

Windows Xp ويندوز اكس بي 24

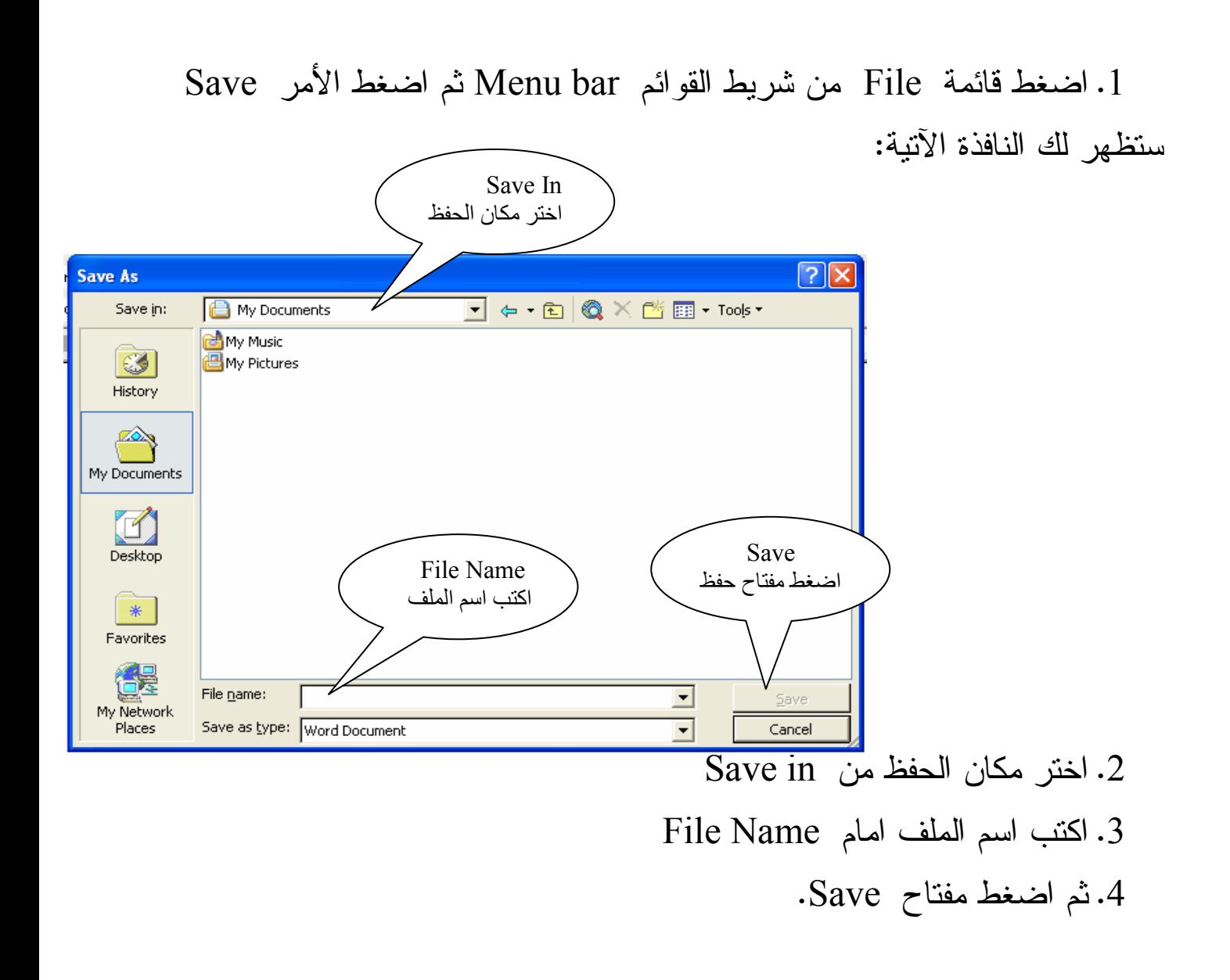

```
: Windows Explorer :
```
 مستكشف ويندوز Explorer Windows هو برنامج يمكنك من عرض وتنظيم الملفات والمجلدات على حاسبك . ولكي تفتح مستكشف ويندوز Explorer Windows ؛ أنقر على زر " أبدأ Start " ثم " كل البرامج All Programs " ؛ ثم " البرامج الملحقة Accessories " ثم " مستكشف ويندوز Explorer Windows " ؛ فتظهر نافذة مستكشف ويندوز Explorer Windows كالتالية :

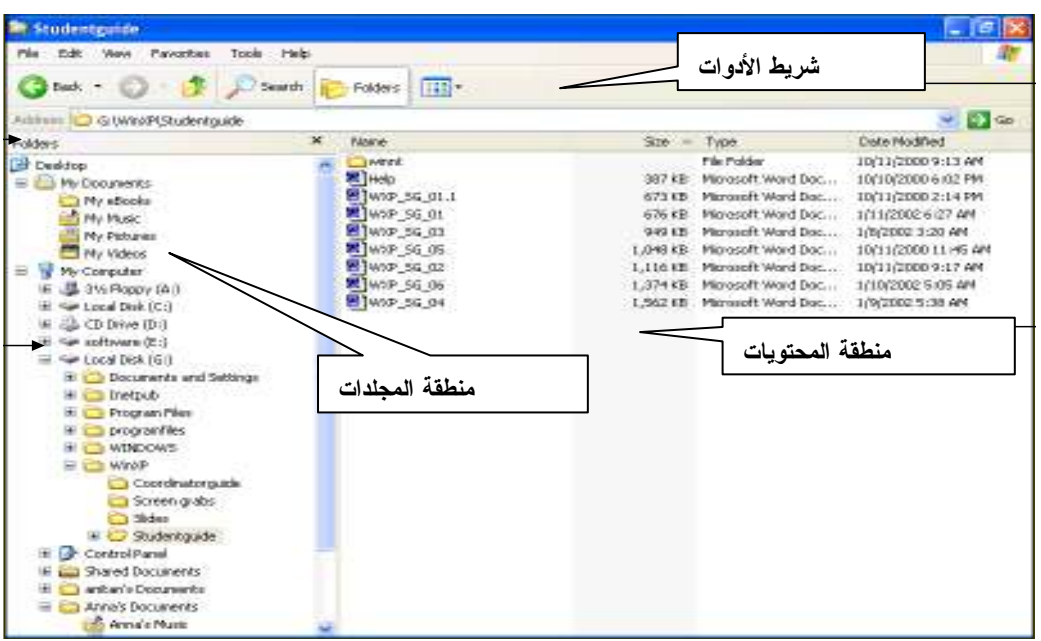

وتستطيع أن تلاحظ من الشكل السابق ؛ أن النافذة تتكون من :

- منطقة المجلدات pane Folders .
- منطقة المحتويات pane Contents .
	- شريط الأدوات Toolbar .
	- منطقة المجلدات pane Folders :

 تعرض منطقة المجلدات pane Folders كل المجلدات والملفات في هيكل بناء هرمي كما يظهر من الشكل السابق .

علامة الزائد ( + )Plus الموجودة على يسار المجلد عبارة عن محدد أن المجلد يحتوي على مستويات أخرى من المجلدات؛ فإذا نقرت على علامة الزائد ( +

ويندوز اکس بي Windows Xp

)فسوف تتوسع شجرة المجلد لتعرض المجلدات الأخرى في الشكل الهرمي وتتغير علامة الزائد لتصبح علامة ناقص -( ) Minus . وبعض من المجلدات الرئيسية التي تظهر في هذه المنطقة :

 $\cdot$  : My Documents .

هذا هو مجلدك الشخصي ؛ فهو يحتوي على مجلدات شخصية خاصة مثل : My Pictures و Video My و Music My ، ويقوم برنامج ويندوز أكس بي XP Windows بإنشاء مجلدات شخصية لكل مستخدم على الحاسب ، وعندما يكون هناك أكثر من مستخدم للحاسب ؛ فكل مجلد شخصي يتم تعريفة باسم مستخدم . user name

المستندات المشتركة Shared Documents :

ويوفر ويندوز أكس بي XP Windows مجلد للمستندات المشتركة Shared Documents للملفات التي تريد أن يشترك المستخدمين الآخرين معك فيها ، ويحتوي هذه المجلد أيضاً على مجلدات الصور المشتركة Pictures Shared ، و الموسيقي المشتركة Music Shared ، وهذه المجلدات للصور و الموسيقى التي تريد أن يشترك المستخدمين الآخرين معك فيها . : My Network Places أماكن الشبكة

 هذه الوصلة قد تستخدم لتعرض كل المجلدات المشاركة على حاسبك مع الحاسبات الأخرى .

: Contents pane تنطقة المحتويات

 لكل مجلد تم اختياره في منطقة المجلدات ؛ تعرض منطقة المحتويات contents الملفات والمجلدات المتفرعة منه فيها ؛ مثال إذا اخترت مجلد وليكن guide Student ؛ فسوف تعرض المنطقة الثانية الملفات والمجلدات الموجودة في هذا المجلد.  و طريقة عرض منطقة المحتويات يمكن تعديلها عن طريق اختيار أحد الاختيارات التالية من قائمة " عرض View " -:

• عرض مصغر للصورة Thumbnails .

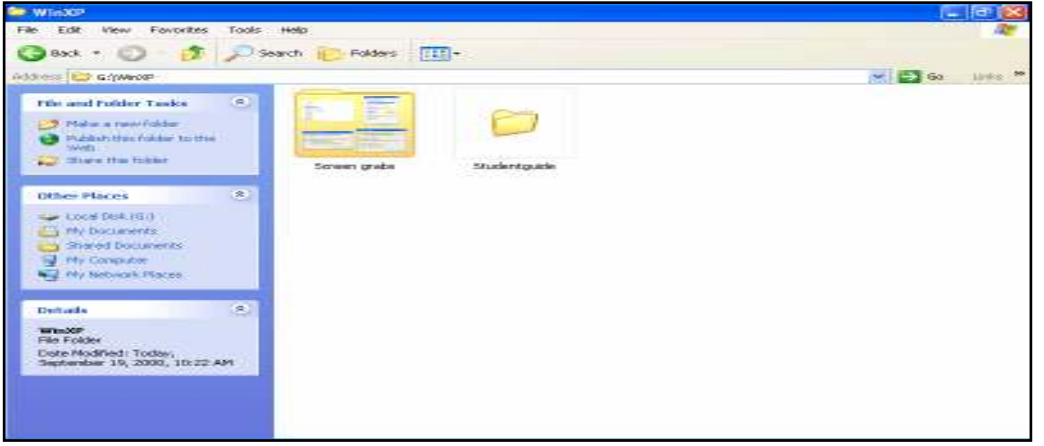

• العناوين Titles : عرض عناوين الملفات والمجلدات

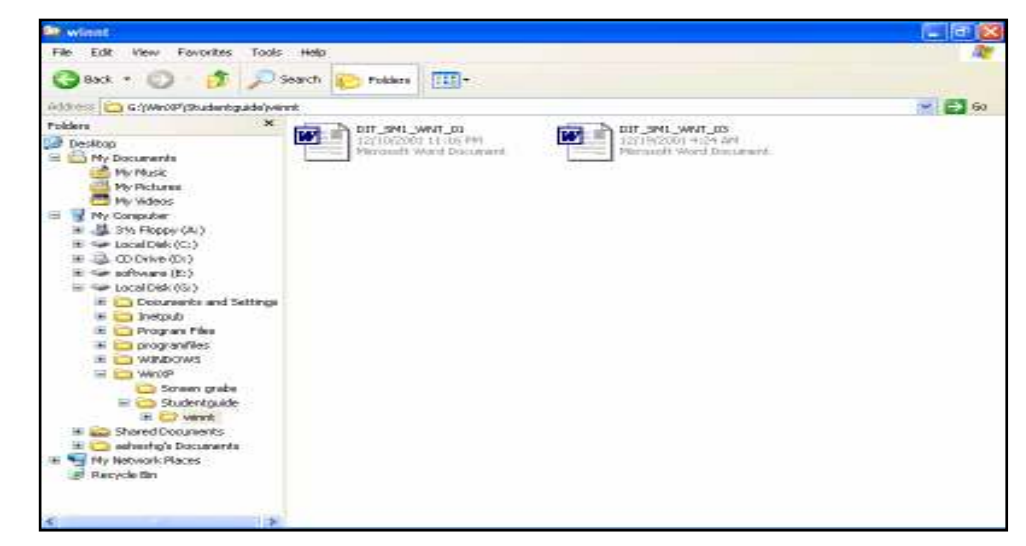

- رموز الأيقونات Icons : تعرض الملفات والمجلدات على شكل رموز أيقونات .
- قائمة List : تعرض الملفات والمجلدات على شكل قائمة تحمل أسماؤها فقط .
- تفاصيل Details : تعرض قائمة بأسماء الملفات والمجلدات مع بعض المعلومات عنها مثل الاسم والنوع وتاريخ التعديل. شريط الأدوات Toolbar :

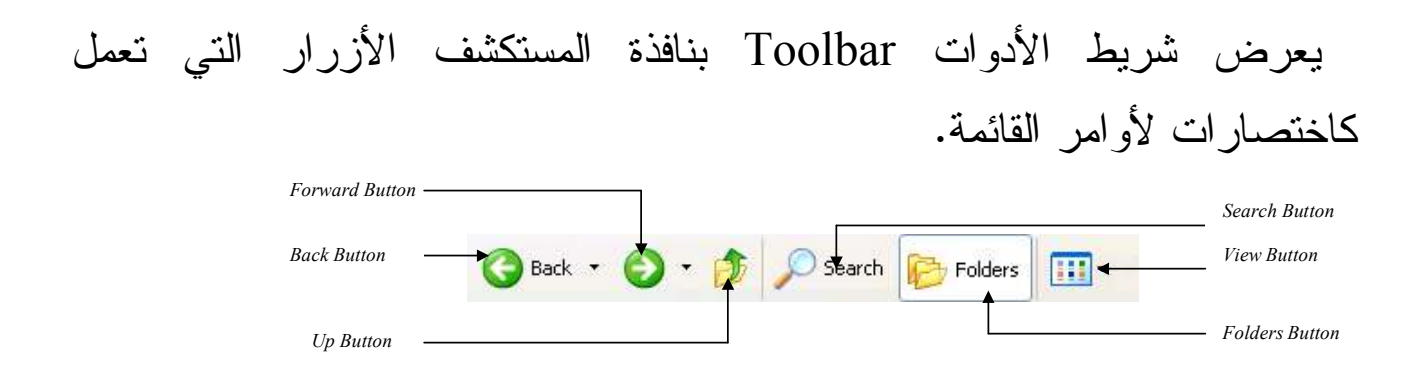

ويحتوى شريط الأدوات Toolbar على الأزرار التالية:

- للخلف Back: يمكنك استخدام هذا الزر للإنتقال للمحتويات السابقة التي تم عرضها من بل .
- للأمام Forward: يعمل هذا الزر مثل زر للخلف Back مع اختلاف أنه يتحرك للموقع التالي .
- أعلى Up : يعرض زر لأعلى Up محتويات المجلد في مستوى واحد فوق المجلد الحالي .
- البحث Search: يوفر زر البحث Search اختصار دليل البحث Search Companion والذي يجعل من السهل البحث عن ملفات و مجلدات files folders and ؛ طابعات Printers ؛ الناس People ؛ والحاسبات الأخرى بالشبكة.

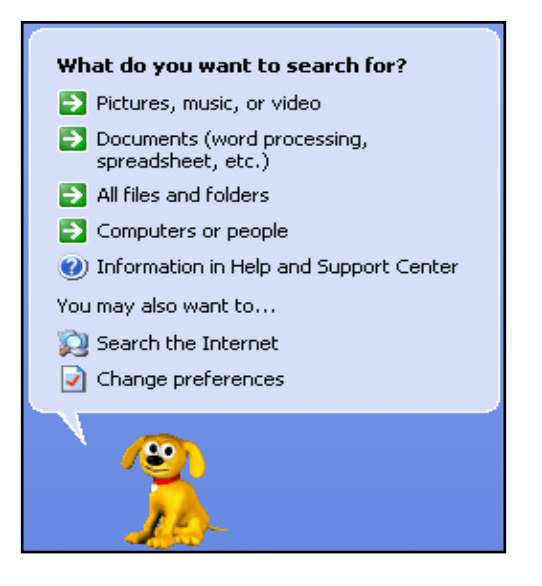

 وعندما تستخدم دليل البحث Companion Search تستطيع تحديد العديد من شروط البحث ؛ فيمكنك البحث عن الملفات والمجلدات عن طريق الاسم name أو

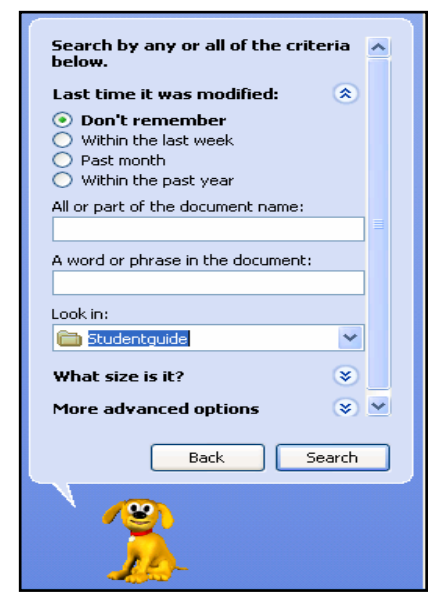

النوع Type أو الحجم Size ، ويمكنك البحث عن ملف ما حسب أخر وقت قمت بالعمل معه أو عن الملفات التي تحتوي على نص معين .

المجلدات Folders : إذا نقرت على زر المجلدات Folders بشريط الأدوات ؛ فسوف

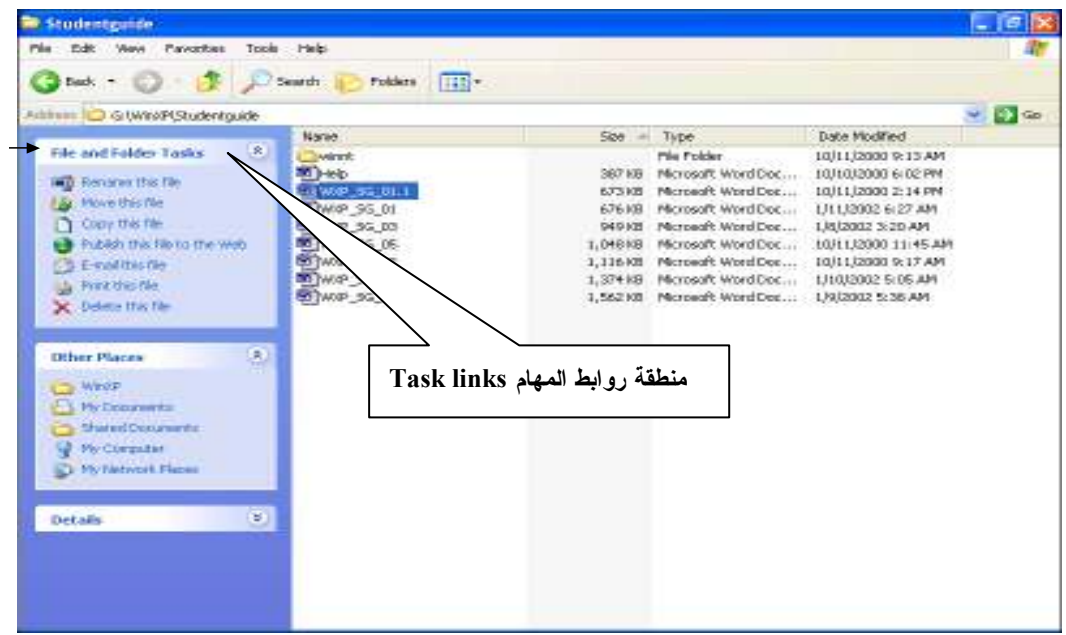

يقوم النظام بتغيير العرض في منطقة المجلدات ليعرض منطقة روابط المهام links Task بالجانب الأيسر لنافذة المستكشف Explorer . و المهام المعروضة كالتالي :

: Files and Folders Tasks والمجلدات الملفات مهام•

تستطيع إنشاء مجلدات جديدة و نسخ و نقل و حذف وطباعة ملفات .

- أماكن أخرى Places Other : يوفر هذا الاختيار روابط My Documents, Shared Documents, إلى اختصارات My Computer and My Network Places.
- التفاصيل Details : يوفر هذا الاختيار معلومات تفصيلية عن الملف أو المجلد المختار في منطقة المحتويات مثل الاسم والنوع والحجم ومؤلف الملف.

# الدر س الثالث : تنظيم مساحة الاسطوانة ؛ الاختصارات ؛ لوحة التحكم

#### في هذا الدرس سوف تتعلم :

- تنظيم مساحة الأسطوانـة ويتضمن الأتي :
- تحديد مساحة الاسطوانة Disk Space.
- عمل مساحة بإفراغ سلة المهملات Empty the Recycle .Bin
	- تخفيض المساحة المستخدمة بسلة المهملات .
	- استخدام خاصية تنظيف الاسطوانة Disk Cleanup.
	- استخدام خاصية ضغط الأسطوانة Disk Compression.
		- استخدام خاصية إلغاء تجزئة الأسطوانة Disk .Defragmentation
		- تنظيم الاختصارات Shortcuts ويشتمل التالي :
		- إنشاء اختصارات على سطح المكتب Desktop.
		- تثبيت الاختصارات في قائمة أبدأ Start menu .
	- تنظيم لوحة التحكم Control Panel ويشتمل على الآتي:
		- تغيير التاريخ والوقت Date and Time.
		- ضبط خصائص الماوس Mouse Properties.
	- ضبط خصائص لوحة المفاتيح Keyboard Properties.
		- ضبط خصائص العرض Display Properties.

تنظيم مساحة الأسطوانة DISK SPACE :

 تحتاج من وقت لآخر أن تزيد مساحة الأسطوانة الصلبة Hard Disk الخالية حتى توسع مساحة العمل على الحاسب وحتى يستطيع الحاسب أن يعمل بكفاءة كاملة ، فمساحة الأسطوانة الصلبة الغير كافية تجعل الحاسب يستغرق وقتاً طويلاً لإكمال أي مهمة وقد يصل إلى عدم استجابة الحاسب لأي مدخلات من جانبك ؛ أو توقف الحاسب عن العمل .  $\cdot$ : Disk Space تحديد مساحة الاسطوانة

ولكي تحدد مساحة الأسطوانة المتاحة يمكنك أن تنفذ الخطوات التالية : أنقر نقرة مزدوجة على رمز أيقونة Computer My في مستكشف . Windows Explorer ويندوز

ضع مؤشر الماوس على الأسطوانة التي تريد اختبارها؛ فمثلاً تستطيع اختبار المساحة المتاحة في الوحدة ( :C ( فتظهر رسالة قصيرة Tool Tip تعرض إجمالي السعة التخزينية Size Total ؛ وكمية المساحة الخالية Space Free على الأسطوانة .

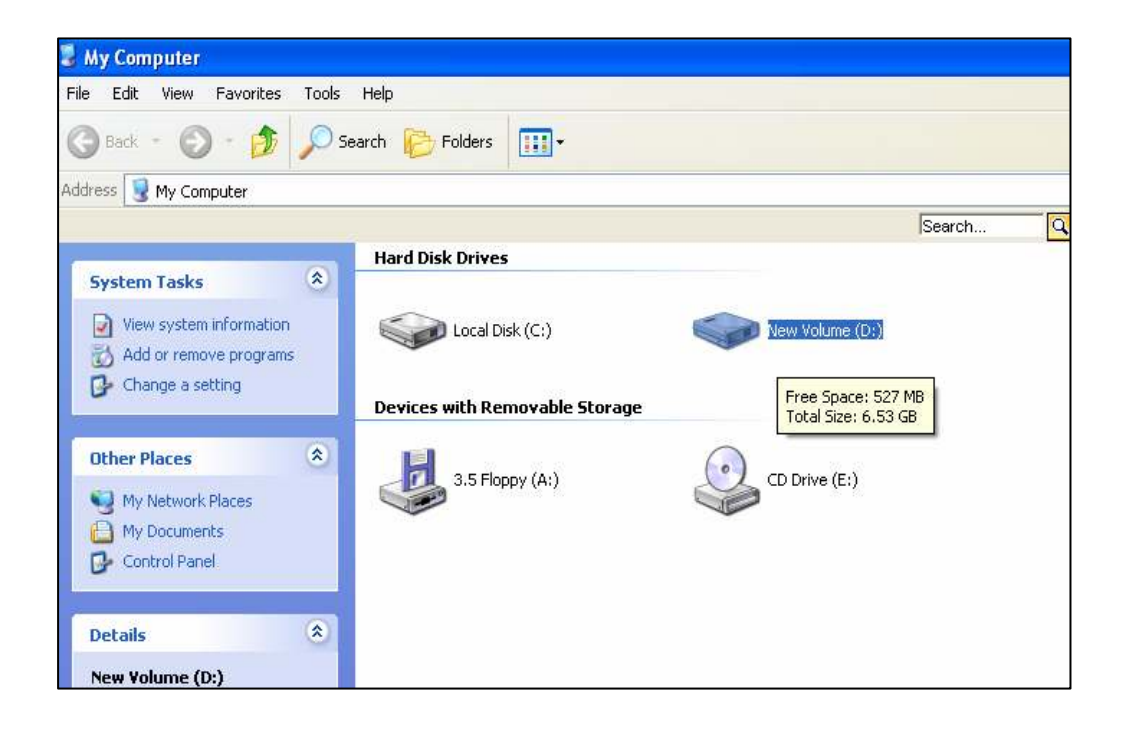

أو بطريقة أخرى؛ أختر " خصائص Properties " من قائمة " ملف File " ؛ فيتم عرض مربع حوار " خصائص الوحدة Local Disk . " (C:) Properties

 ومن الشكل السابق يتضح أن المساحة الخالية المتاحة Space Free على الأسطوانة الصلبة Disk Hard هي فقط MB 442؛ و شكل الدائرة هو رسم تصويري يمثل استخدام مساحة الاسطوانة .

وهذا مؤشر لاحتياجك إلى إفراغ بعض من مساحة الأسطوانة .

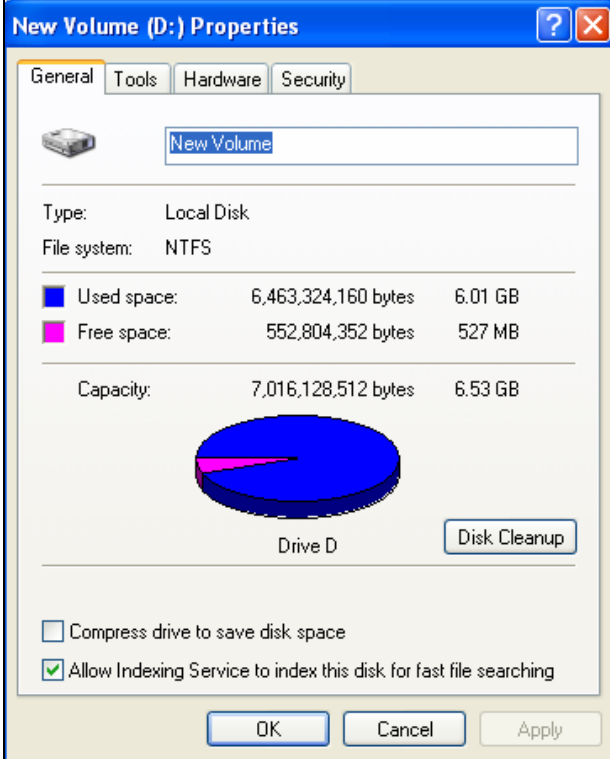

: Empty the Recycle Bin افراغ سلة المهملات لقد ناقشنا سلة المهملات Bin Recycle فيما سبق ؛ وقلنا أنها مجلد Folder يحفظ الملفات الملغاة ؛ وتستطيع إما إستعادة Restore الملفات الملغاة أو حذفها نهائياً ؛ فإذا لم يتم التخلص من الملفات الملغاة من سلة المهملات Bin Recycle ؛ فسوف يشغلون مساحة غير ضرورية .

الملفات التي يتم حذفها من سلة المهملات Bin Recycle  $\sqrt{2}$ يتم حذفها نهائياً من الحاسب ولا يمكن استعادتها Recycle Bin

إما الملفات المحذوفة من الأسطوانة المرنة/الممغنطة Disk Floppy

فيتم إلغاؤها نهائياً بدون إرسالها إلى سلة المهملات Bin Recycle .

- ويقوم برنامج ويندوز أكس بي XP Windows بوضع سلة المهملات Bin Recycle لكل أسطوانة صلب جزء من القرص الصلب؛ فإذا كان لديك أكثر من أسطوانة صلبة فسوف يجعل لك برنامج ويندوز إمكانية تحديد أحجام مختلفة لسلة المهملات Bin Recycle بكل أسطوانة صلبة،

 ولكي تفرغ الملفات الملغاة من سلة المهملات Bin Recycle اتبع الخطوات التالية :

- .1 أنقر نقرة مزدوجة على رمز أيقونة سلة المهملات Bin Recycle بسطح المكتب Desktop؛
	- .2 ستظهر لك نافذة سلة المهملات Bin Recycle
- .3 أختر " إفراغ سلة المهملات Bin Recycle the Empty " من العنوان " مهام سلة المهملات Tasks Bin Recycle " في المنطقة البسرى من النافذة.

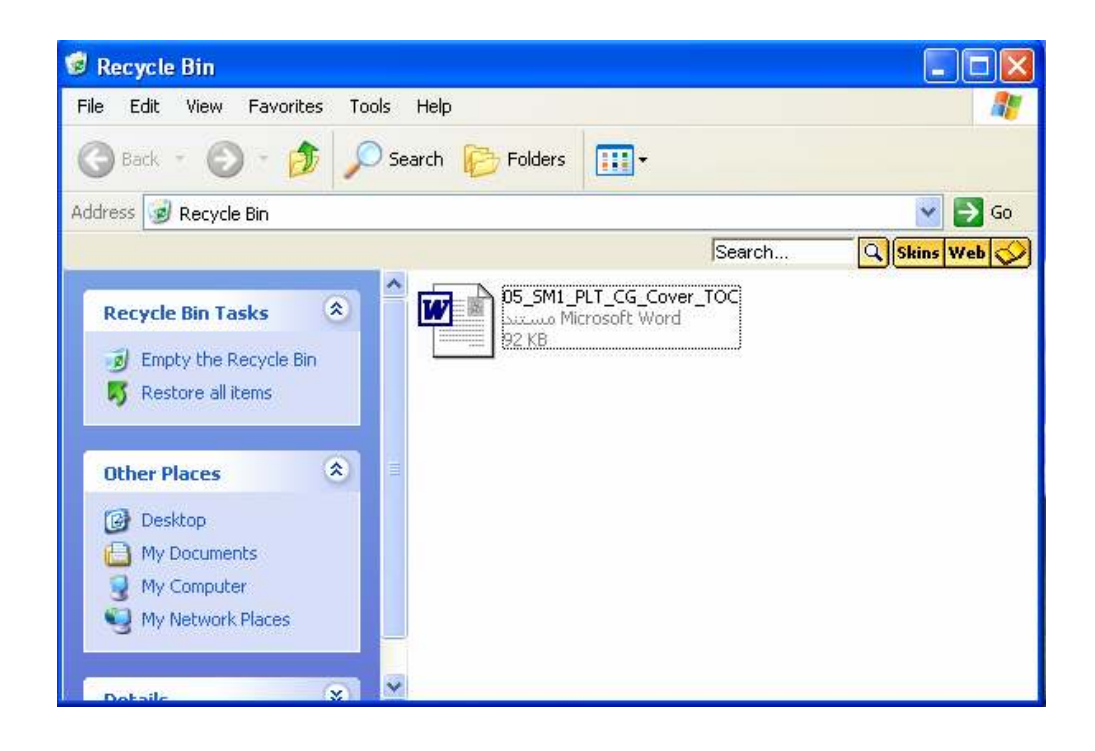

استعادة الملفات أو المجلدات المحذوفة:

 ويقوم برنامج ويندوز أكس بي XP Windows بنقل كل الكائنات الملغاة – ملفات و ومجلدات واختصارات وطابعات – إلى سلة المهملات Bin Recycle بحرص ؛ وفي حالة وجود ملف تم حذفه بطريق الخطأ ؛ يمكنك أن تنقر نقرة مزدوجة على رمز أيقونة سلة المهملات Bin Recycle ؛ وترجع الملف/الملفات ثانية إلى مواضعها الأصلية عن طريق اختيار " استعادة هذه العنصر Restore this item " أو اختيار " استعادة كل العناصر items all Restore " من تحت العنوان " مهام سلة المهملات Tasks Bin Recycle" .

تخفيض المساحة المستخدمة بسلة المهملات : تستطيع تحرير مساحة أكبر في الأسطوانة الصلبة Disk Hard ؛ عن طريق تخفيض المساحة المخصصة **Recycle Bin Properties** Global Local Disk (C:) software (E:) Local Disk (G:) لسلة المهملات Bin Recycle ؛ Configure drives independently  $\bigcirc$  Use one setting for all drives: والخطوات هي : □ Do not move files to the Recycle Bin. Remove files immediately when deleted .1 أنقر على رمز أيقونة سلة  $\hat{L}_{\rm{max}}$  and  $\hat{L}_{\rm{max}}$  $10%$ المهملات Bin Recycle من Maximum size of Recycle Bin (percent of each drive) سطح المكتب Desktop. ☑ Display delete confirmation dialog .2 أنقر بزر الماوس الأيمن على رمز الأيقونة ؛ وأختر من القائمة Apply  $\mathsf{OK}% _{\mathsf{CL}}^{\mathsf{CL}}(\mathcal{M}_{0})$ Cancel المختصرة " خصائص Properties " ؛ فيظهر مربع حوار " خصائص سلة المهملات Properties Bin Recycle" .

.3 أختر " تهيئة الوحدات بشكل مستقل drives Configure independently " ، لكي  $\overline{\mathbf{z}}$ **Recycle Bin Properties** تخفض حجم كل سلة Global Local Disk (C:) Software (E:) Local Disk (G:) Size of drive: 3.99 GB Space reserved: 408 MB مهملات على مختلف □ Do not move files to the Recycle Bin.<br>Remove files immediately when deleted الوحدات ؛ ,أختر " استخدم  $\mathbb{R}^2$ إعدادات واحدة لكل  $10%$ Maximum size of Recycle Bin (percent of drive) Use one الوحدات setting for all drives لكي تستخدم نفس ОĶ Cancel Apply الإعدادات لكل الوحدات .

.4 أختر وحدة الأسطوانة (:G (Disk Local"

.5 أنقل زر الانزلاق إلى جهة اليسار لتخفيض المساحة المشغولة بواسطة سلة المهملات Bin Recycle عل الأسطوانة :G.

 $\pm 0$  : Disk Cleanup استخدام خاصية تنظيف الاسطوانة

 ينشئ برنامج ويندوز أكس بي XP Windows ملفات مؤقتة تلقائية عندما يتم فتح تطبيقات معينة ، وهذه الملفات يحتاج إليها حتى وقت تشغيل التطبيق ؛ ولكن تصبح غير مطلوبة بمجرد إغلاق التطبيق ، وتحتل هذه الملفات مساحة على الحاسب ، ويتم تخزينها في مجلدات . Tmp أو Temp

ولكي تفتح خاصية تنظيف الاسطوانة أستخدم الخطوات التالية :

- .1 أنقر على زر " أبدأ Start " ، وأختر " كل البرامج All . " Programs
- .2 أختر " البرامج الملحقة Accessories " ثم " أدوات النظام Tools System " ثم أنقر على " تنظيف الأسطوانة Disk Cleanup "فيتم عرض مربع حوار " أختر وحدة Drive Select

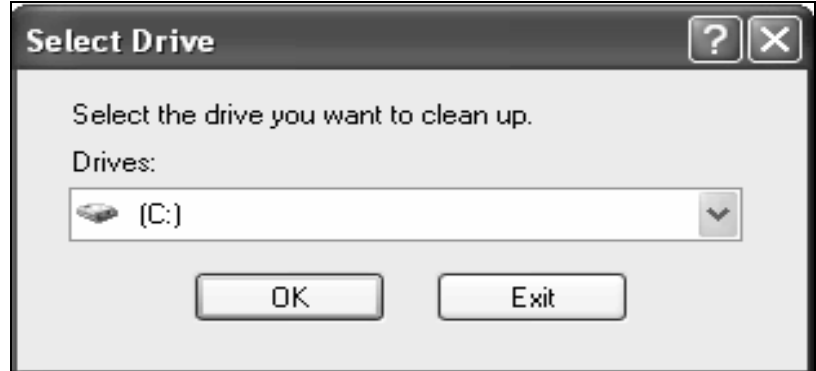

## 3. أختر الوحدة التي تريد أن تستخدم خاصية تنظيف الأسطوانة معها. .4 أنقر على زر " موافق Ok " ؛ فيتم عرض مربع حوار تنظيف الأسطوانة .

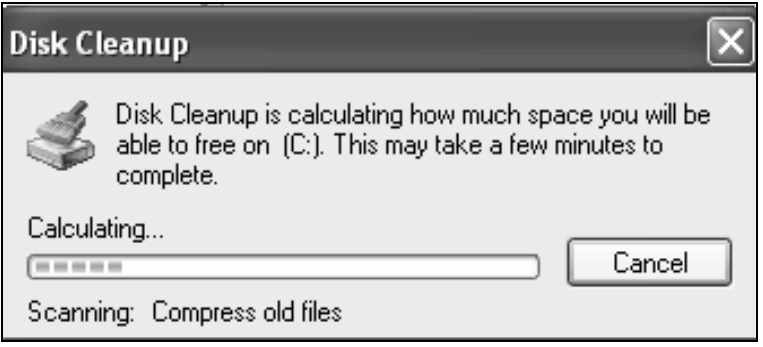

### فتقوم الخاصية بالبحث في الوحدة المحددة عن الملفات الغير ضرورية ؛ وتعرض مربع حوار تنظيف الاسطوانة .

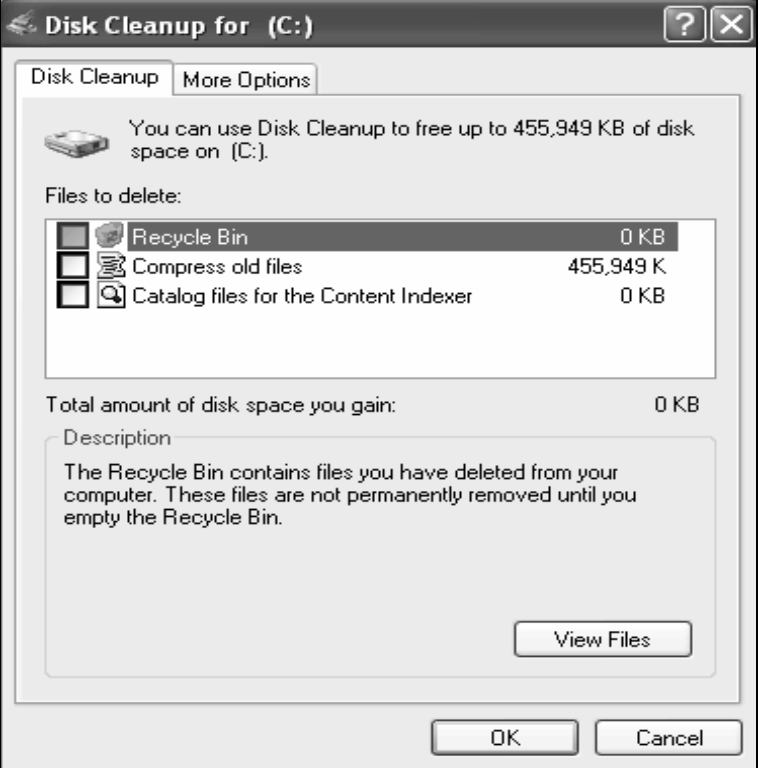

5.راجع الاختيار المطلوب في قسم " ملفات للحذف Files for delete " فمثلاً إذا أخترت " الملفات المضغوطة القديمة files old Compress " " وبعد سؤال التأكيد على الإجراء ؛ فيتم

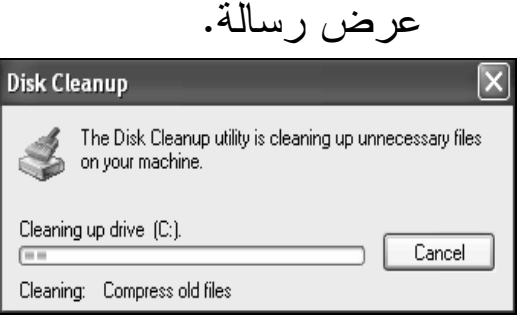

وهناك طريقة بديلة وهي النقر على تبويب صفحة " خيارات إضافية Options More " في مربع حوار تنظيف الأسطوانة ؛ فيظهر الشكل التالي :

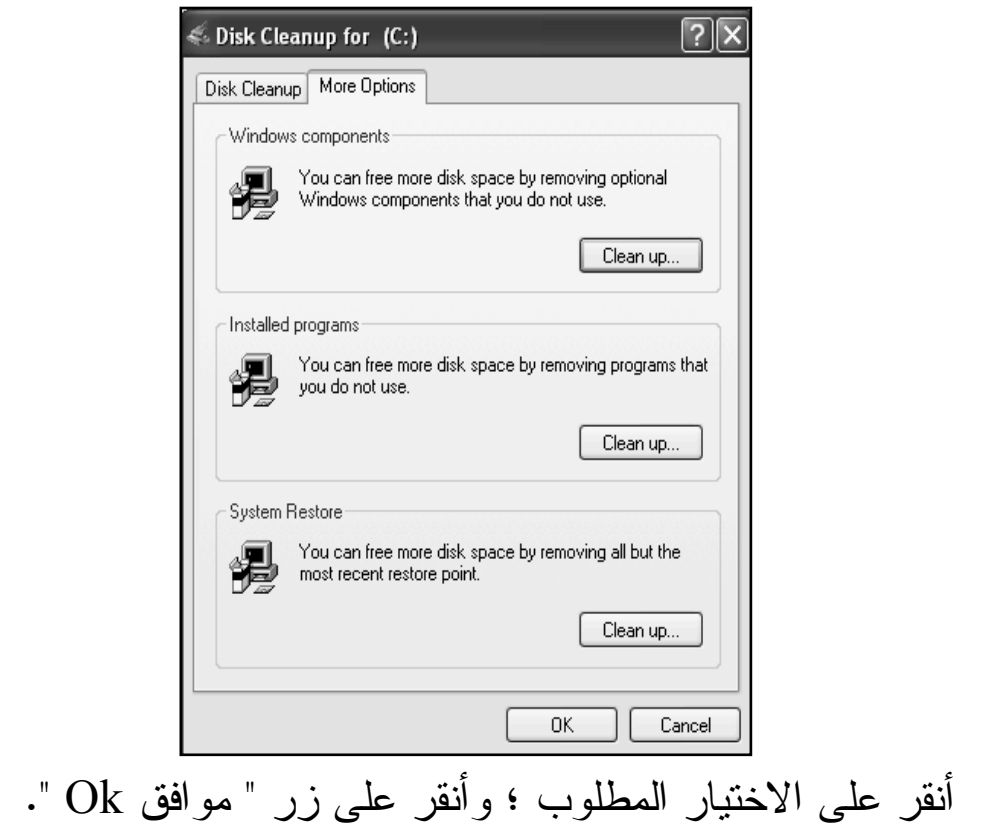

 يمكنك ضغط الاسطوانة أيضاً لتحرير مساحة أكبر من الأسطوانة الصلبة Disk Hard ؛ فعملية ضغط الأسطوانة Disk Compression تقلل مساحة الأسطوانة المستخدمة بواسطة الملفات والمجلدات المخزنة على الاسطوانة . وستطيع ضغط الاسطوانة عن طريق الخطوات التالية : .1 أنقر نقرة مزدوجة على رمز أيقونة Computer My وأختر الوحدة التي تريد ضغطها . .2 أنقر بزر الماوس الأيمن على الوحدة وأختر من القائمة المختصرة " خصائص Properties" . .3 أنقر على زر مربع الاختبار الخاص بالاختيار " ضغط أسطوانة لحفظ مساحة الأسطوانة

 $\boxed{2}$ 

استخدام خاصية ضغط الأسطوانة Disk Compression:

Compress drive to save .لتختاره " disk space

Local Disk (C:) Properties

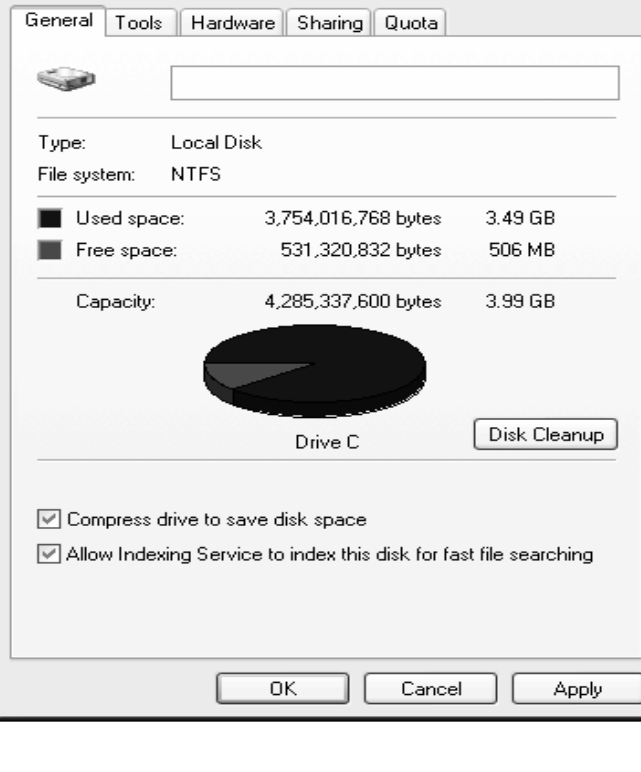

.4 أنقر على زر " تطبيق Apply " فيظهر مربع حوار " تأكيد على ." Confirm Attribute Changes الخصائص تغييرات .5 أختر الاختيار المطلوب ؛ ثم أنقر على زر " موافق Ok" . .6 أنقر على زر " موافق Ok " في نافذة الخصائص الرئيسية .

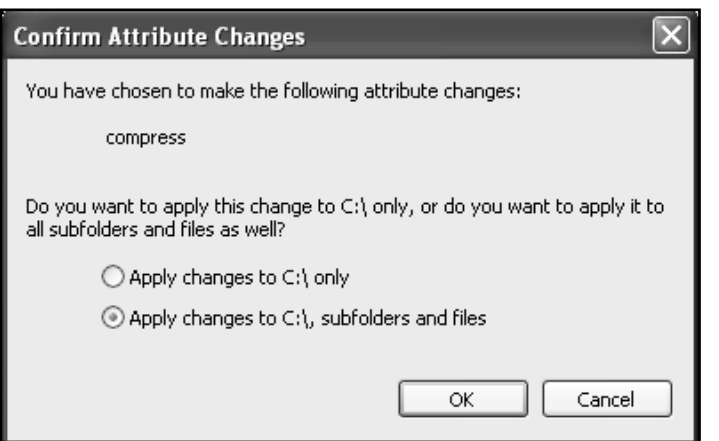

{"& إ;"ء 3s &'ا6/P#ا?& Defragmentation Disk : خاصية إلغاء تجزئة الأسطوانة Defragmentation Disk هي عملية إعادة كتابة أجزاء الملف في قطاعات متجاورة على الأسطوانة ، Hard Disk الصلبة

 وينتج عن ذلك زيادة سرعة التعامل مع الملفات؛ وعامة عند تحديث ملف يقوم الحاسب بحفظ التغييرات في المساحة المتاحة التالية على الأسطوانة الصلبة Disk Hard ؛ والتي لا يكون من الضروري أن تكون المساحة التالية للأجزاء الأخرى للملف ؛

 وهكذا تخزن أجزاء الملف في أماكن متفرقة ؛ عندما يتم تجزئة الملف بهذه الطريقة فأن وقت استرداد الملف يزيد لحاجة الحاسب للبحث عن كل أجزاء الملف من قطاعات مختلفة .  وتقوم خاصية إلغاء تجزئة الأسطوانة Defragmentation Disk بدمج الملفات والمجلدات التي تم إلغاء تجزئتها على الأسطوانة الصلبة Hard Disk

 وينتج عن ذلك أن يحتل كل ملف مساحة متجاورة واحدة الأسطوانة الصلبة ،

 تزيد خاصية إلغاء تجزئة الأسطوانة Defragmentation Disk من كفاءة الوصول للملفات والمجلدات واستردادها ؛ والمساحة الخالية للوحدة يتم إلغاء تجزئتها مما يجعل الملفات الجديدة تخزن بدون تقطيعها وتجزئتها.

- ويمكنك استخدام الخطوات التالية لإلغاء تجزئة الوحدة :
- .1 أنقر نقرة مزدوجة على رمز أيقونة Computer My وأختر الوحدة لتي تريد إلغاء تجزئتها.

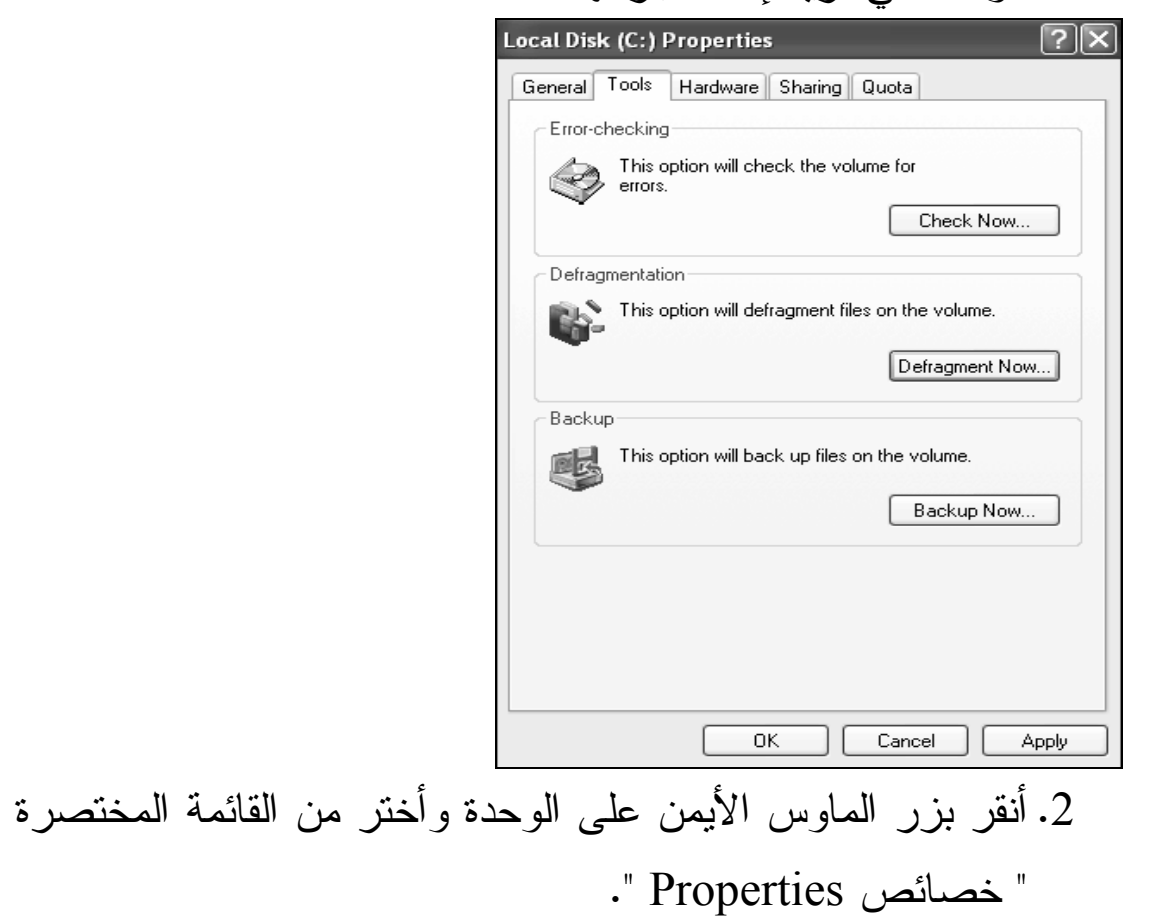

- .3 أنقر على تبويب صفحة " أدوات Tools " في صفحة خصائص الوحدة ويظهر الشكل التالي .
- 4. أنقر على زر " إلغاء التجزئة الآن Defragment Now "
- والموجودة تحت العنوان " إلغاء التجزئة Defragmentation " ؛
- فتظهر نافذة " إلغاء تجزئة الاسطوانة Defragmenter Disk " .

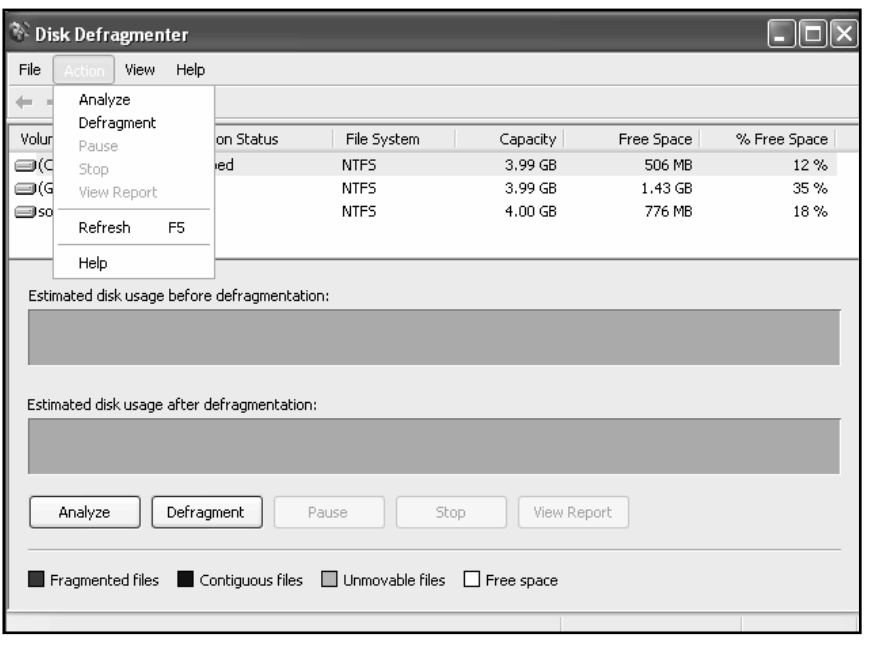

.5 أنقر على " تحليل Analyze " من قائمة " الإجراء Action" . وسوف تقوم خاصية إلغاء تجزئة الأسطوانة Disk Defragmentation بتحليل وإلغاء وتجزئة الأسطوانة ؛ وإذا أوصى التحليل بأن الوحدة يجب أن يتم إلغاء تجزئتها ؛ فاستخدم اختيار " إلغاء التجزئة Defragment " وسوف تعرض خاصية إلغاء تجزئة الأسطوانة Defragmentation Disk الشكل التالي :

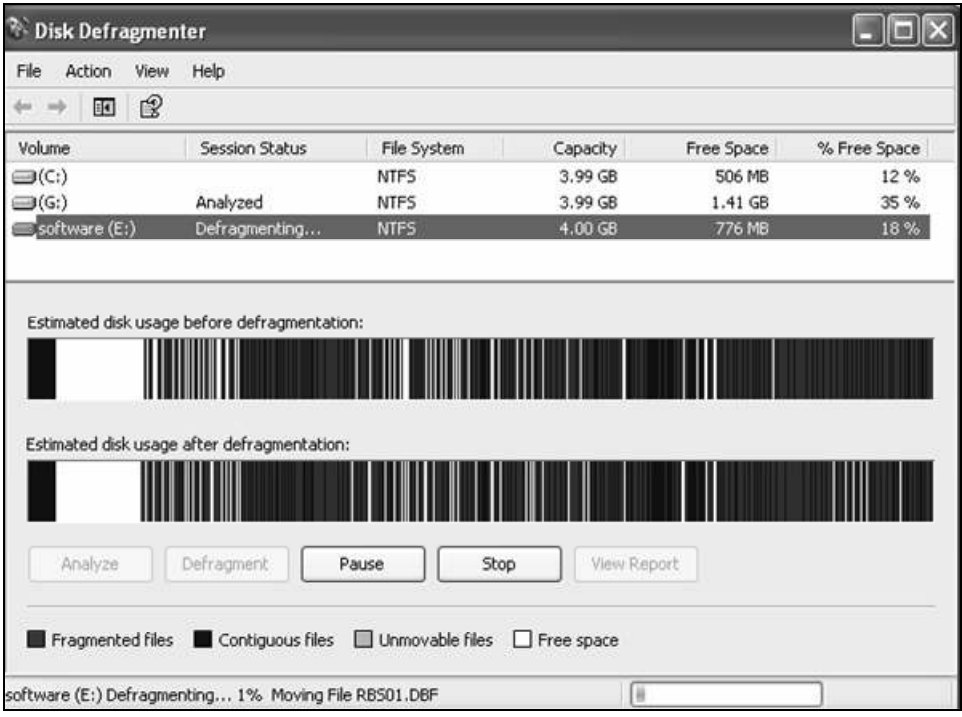

: Control Panel التحكم Control Panel : يوفر لك برنامج ويندوز أكس بي XP Windows إمكانية عمل واجهة أكثر جاذبية للمستخدم عن طريق تغيير الإعدادات المتنوعة في لوحة التحكم Panel Control ؛ فمثلاً قد ترغب في تغيير تاريخ الحاسب أو تغيير إعدادات العرض . ولكي تفتح لوحة التحكم Control Panel ؛ أنقر على قائمة أبدأ Menu Start وأختر لوحة التحكم .

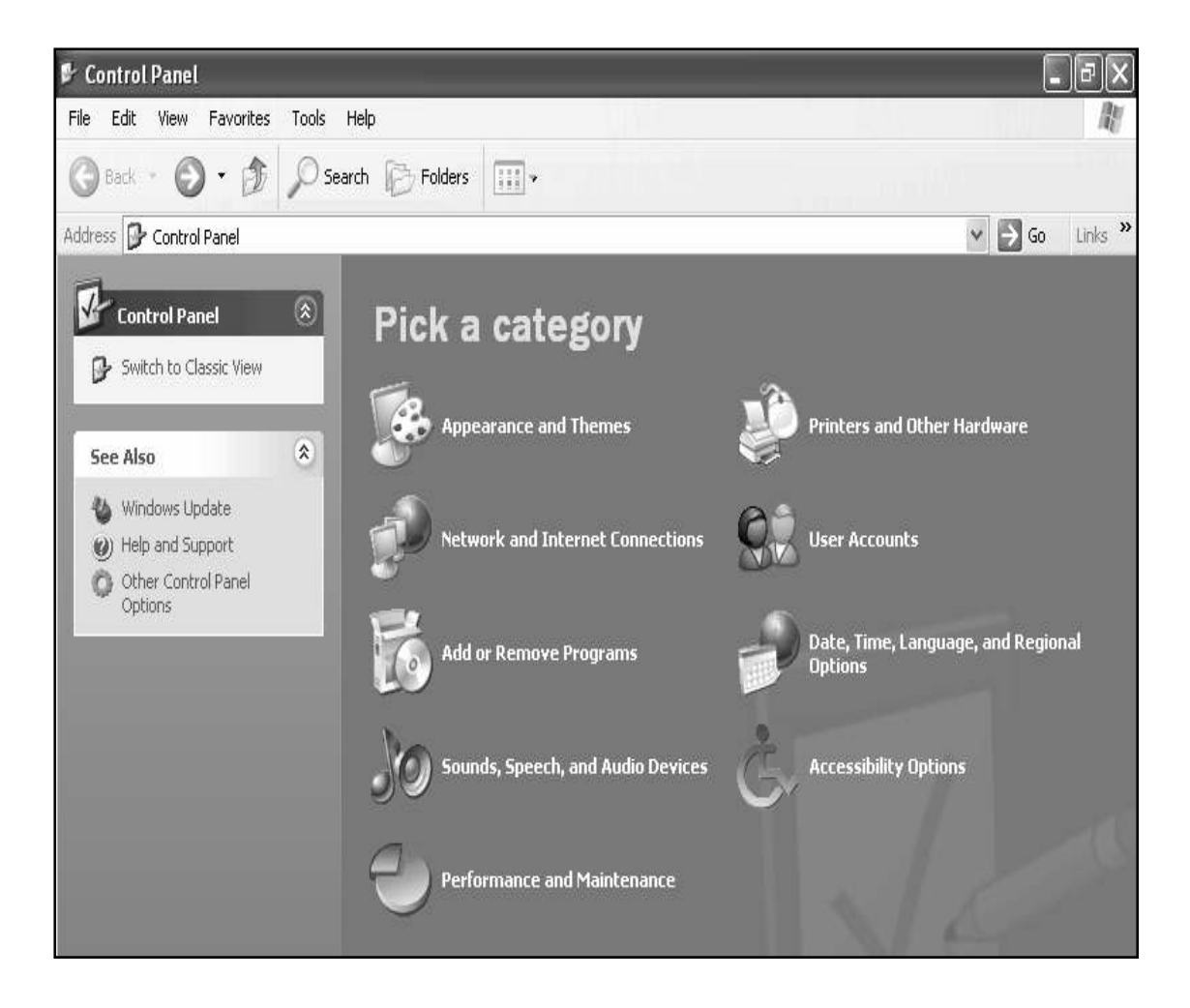

وسوف نناقش معاً بعض الخيارات الشائعة الاستخدام بلوحة التحكم Panel Control فيما يلي :

: Date and Time تغيير التاريخ والوقت انقر على رمز أيقونة خيارات الناريخ والوقت واللغة والخيارات الإقليمية " في لوحة " Date, Time, Language, and Regional Options التحكم Control Panel فتظهر الشاشة التالية:

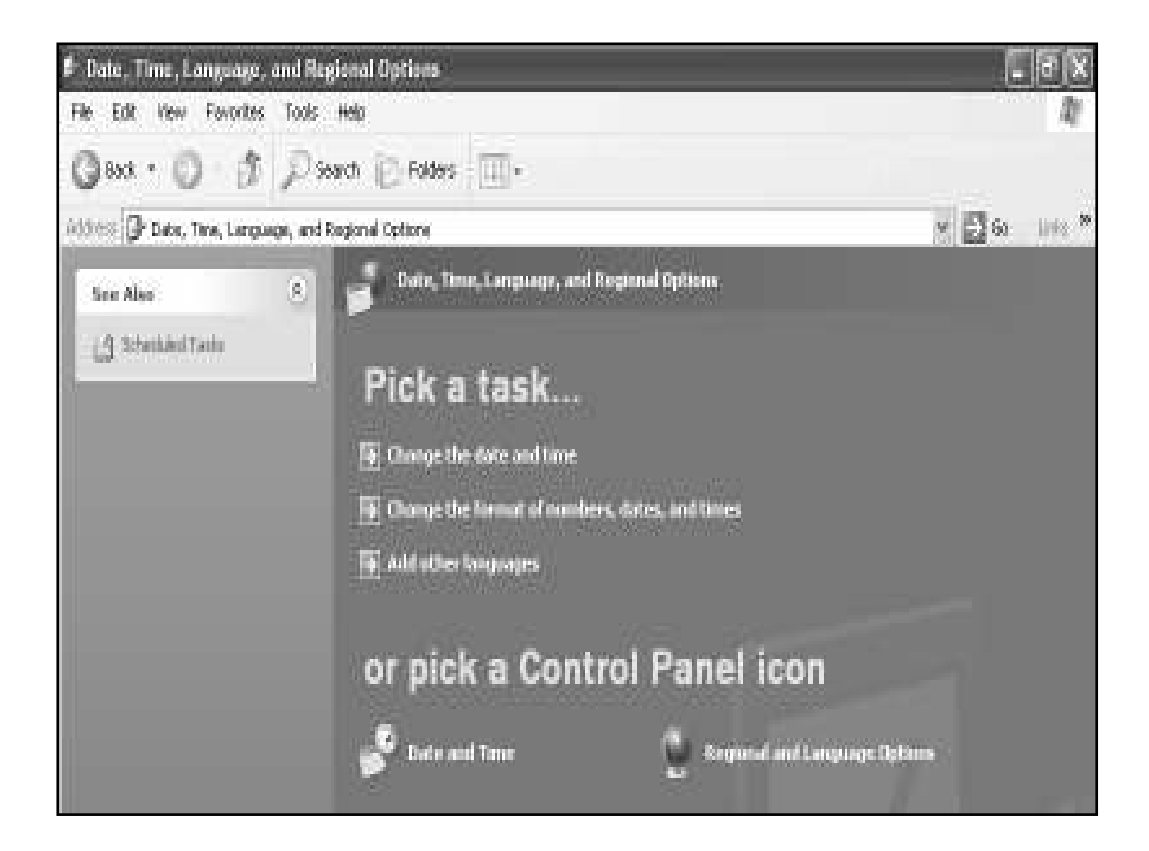

أنقر على زر أيقونة " التاريخ والوقت Date and Time " أو اختيار " تغيير التاريخ والوقت Time and Date Change " من النافذة السابقة ؛ فيتم عرض مربع حوار " خصائص التاريخ والوقت and Date ." Time Properties

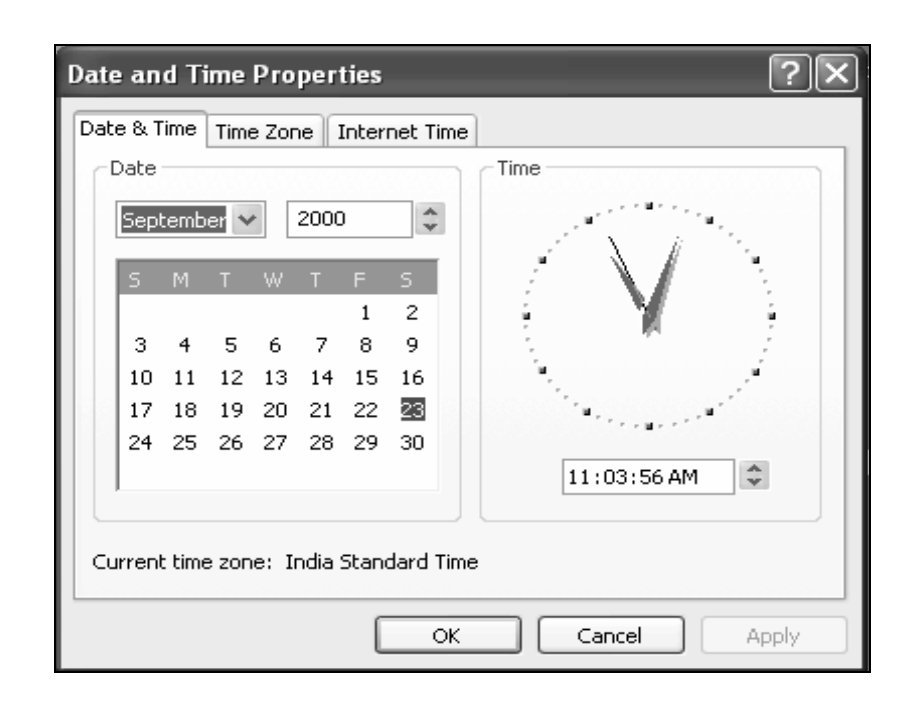

 وهناك طريقة أخرى تستطيع أن تفتح نافذة " خصائص التاريخ والوقت Properties Time and Date " بالنقر المزدوج بزر الماوس الأيسر على رمز أيقونة الوقت بشريط المهام bar Task وهناك ثلاثة تبويب صفحات في النافذة وهي : . Date and Time والوقت التاريخ المنطقة الزمنية Zone Time . توقيت الانترنيت Time Internet .

:" Date and Time " التاريخ والوقت لضبط السنة و الشهر واليوم والوقت؛ وفي نافذة " خصائص التاريخ والوقت Properties Time and Date " يمكنك تغيير تاريخ النظام في منطقة التاريخ Date؛ وتغيير الوقت بالنقر على رأس السهم المتجه لأسفل في منطقة الوقت Time .

استخدم تبويب " المنطقة الزمنية Zone Time" : لمعرفة التوقيت الزمني للمدينة او الدولة التي تريدها .

والشكل التالي يعرض تبويب إعدادات المنطقة الزمنية في نافذة " ." Date and Time Properties والوقت التاريخ خصائص

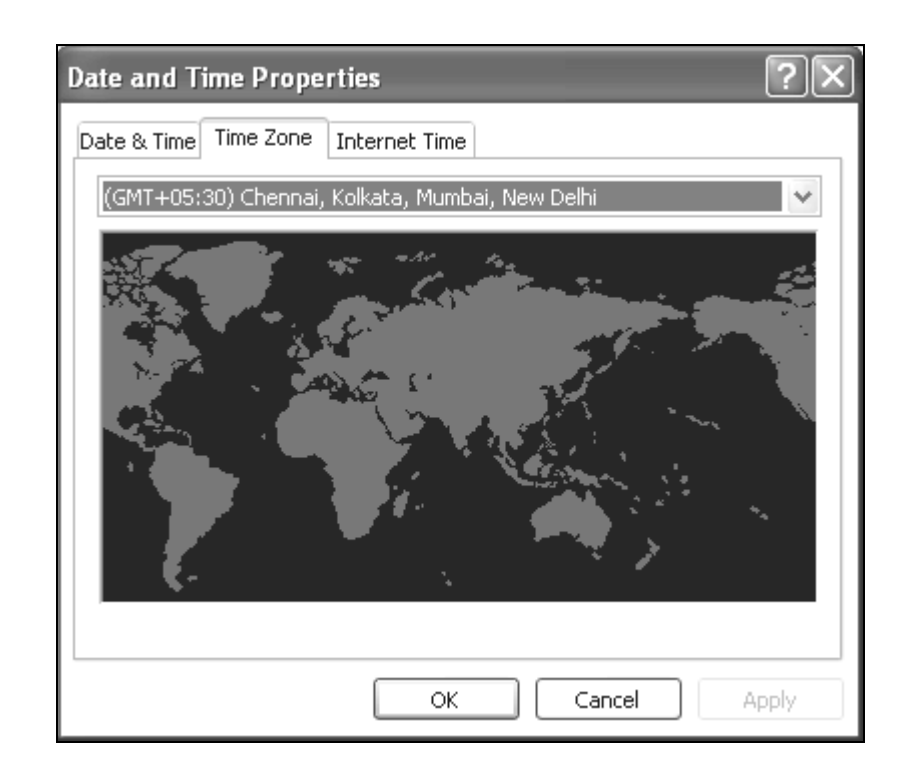

بعد تغيير المنطقة الزمنية من القائمة المتفرعة؛ أنقر على زر " تطبيق Apply " ثم أنقر على زر " موافق Ok ."

تبويب " توقيت الانترنيت Time Internet " فيستخدم لضبط ساعة الحاسب الذي تعمل عليه لتعمل تلقائياً في تزامن مع ملقم/خادم الانترنيت . Internet Server

ضبط خصائص الماوس Mouse Properties: لضبط إعدادات الماوس يمكنك : .1 افتح لوحة التحكم Panel Control .2 انقر علي الرمز الطابعات والمكونات المادية الأخرى Printers and Other Hardware .3 النقر على زر أيقونة " الماوس Mouse"

وسوف يظهر مربع حوار خصائص الماوس Properties Mouse .

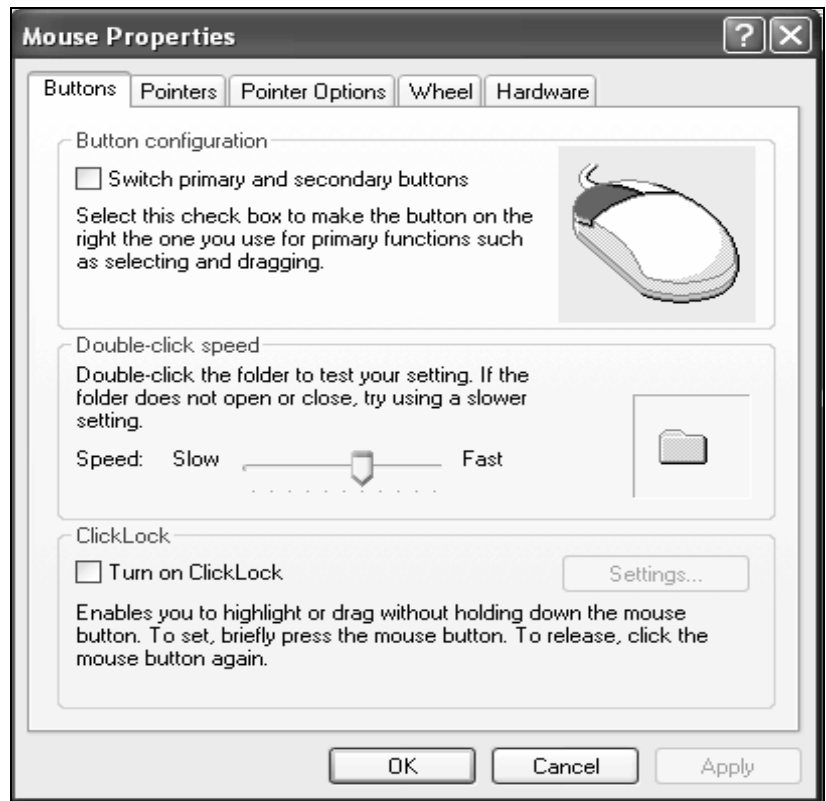

تبويب الأزرار Buttons: للماوس زران أحدهما رئيسي والثاني ثانوي ؛ والزر الرئيسي هو الزر الأيسر للماوس ويستخدم غالباً للنقر على واختيار عنصر ؛ والثاني هو الزر الأيمن للماوس ويستخدم عادة لعرض القائمة المختصرة ؛ وتستطيع عكس وظيفة الزران عن طريق اختيار " تهيئة الزر Button " Configuration لتغيير سرعة النقر المزدوّج: حرك زر الانزلاق في منطقة " سرعة النقر المزدوج Click-Double ." speed تبويب المؤشرات Pointers: يمكنك تغيير مؤشرات الماوس التي تظهر على الشاشة عن طريق اختيار تبويب " المؤشرات Pointers " وستظهر الشاشة التالية :

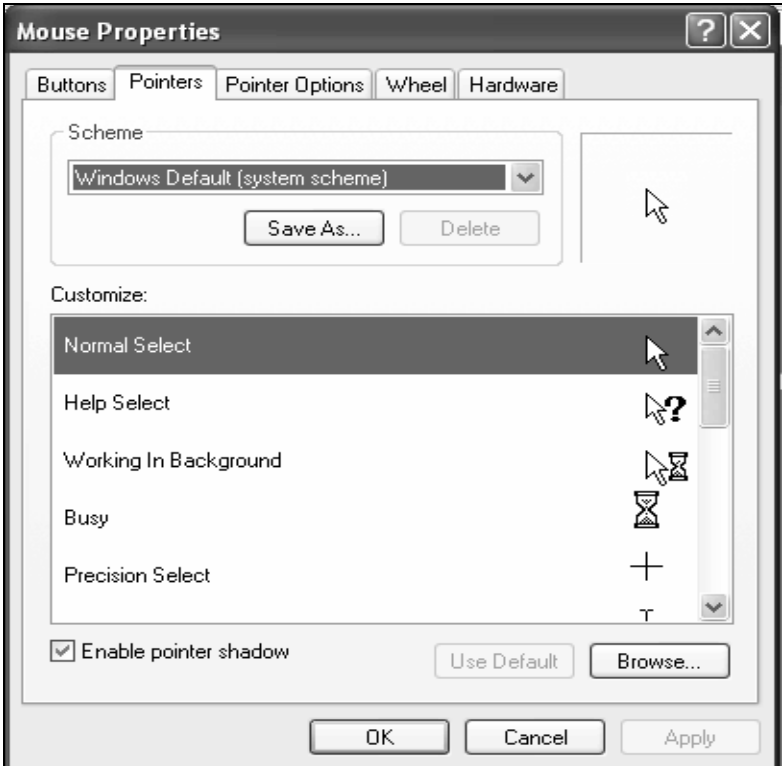

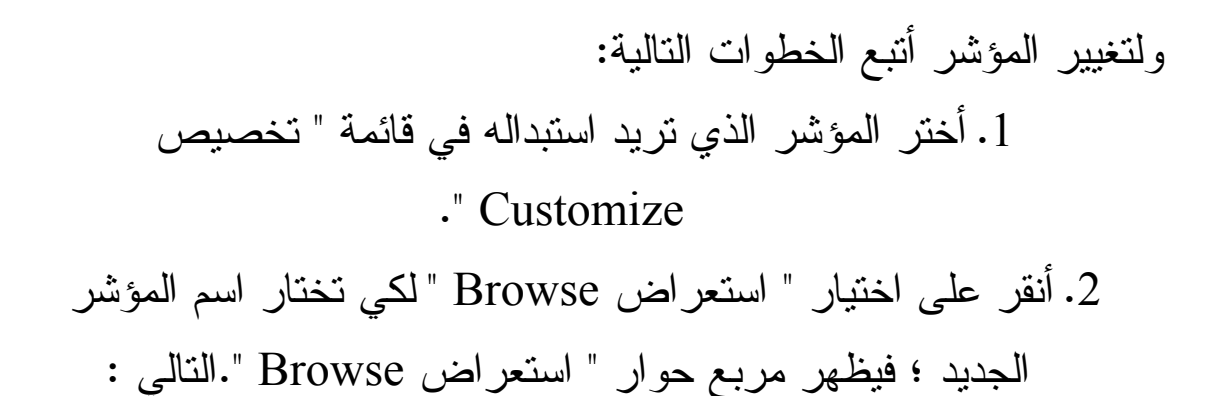

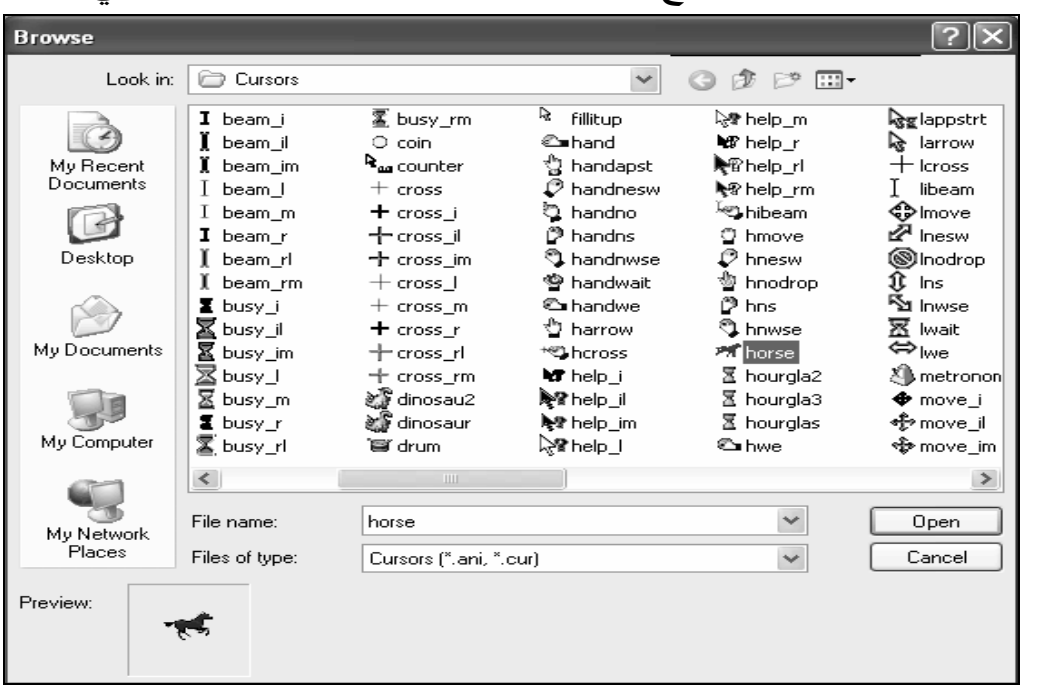

. File Name أختر اسم المؤشر في اسم الملف File Name . .4 أنقر على فتح Open . .5 أنقر على زر " تطبيق Apply " ثم أنقر على زر " موافق Ok" .

 $\pm$  Keyboard Properties ضبط خصائص لوحة المفاتيح تستخدم لوحة المفاتيح Keyboard لتدخل نص ؛ ولتغيير إعدادات لوحة المفاتيح استخدم لوحة التحكم Panel Control

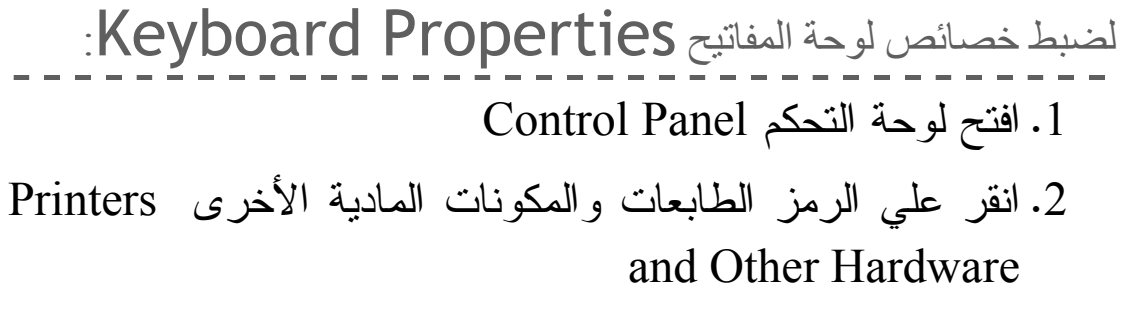

.3 انقر علي الرمز خصائص لوحة المفاتيح Keyboard

" Properties

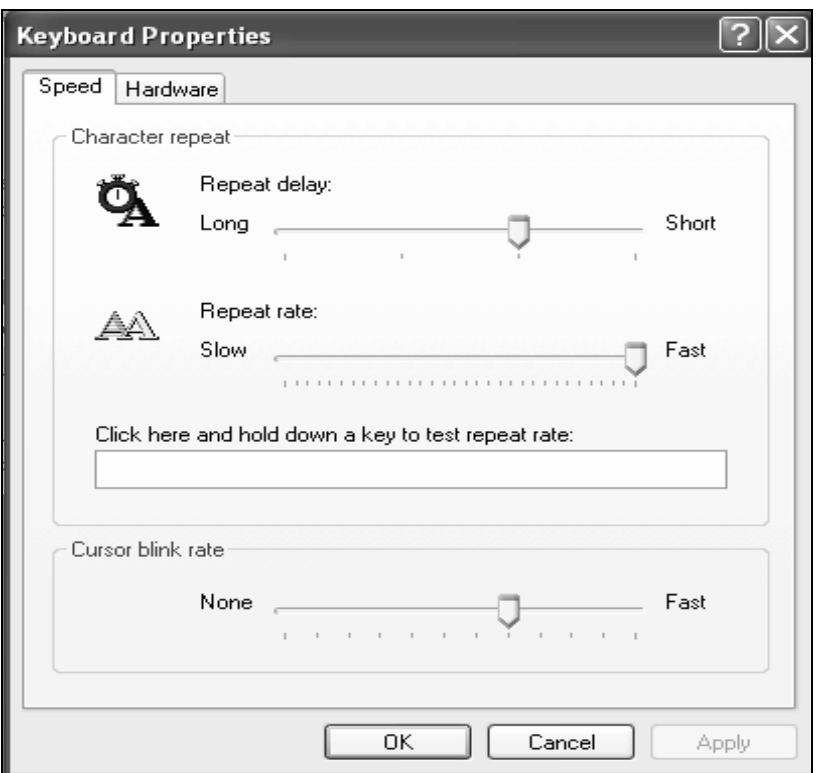

 وتستطيع أيضاً أن تضبط معدل الوميض بتحريك زر الانزلاق في منطقة " دل وميض المؤشر Cursor blink rate " . ضبط خصائص العرض Display Properties: اتبع الخطوات التالية : .1 أنقر بزر الماوس الأيمن في موضع خالي بسطح المكتب Desktop .2 ثم من القائمة المختصرة اختر " خصائص Properties"

.3 فتظهر نافذة " خصائص العرض Properties Display" . أولاً - ضبط الخلفيات الجاهزة Themes : تستطيع ضبط مجموعة الخلفيات الجاهزة Themes لسطح المكتب Desktop باختيار تبويب ضبط الخلفيات الجاهزة Themes في مربع حوار " خصائص العرض Properties Display" .

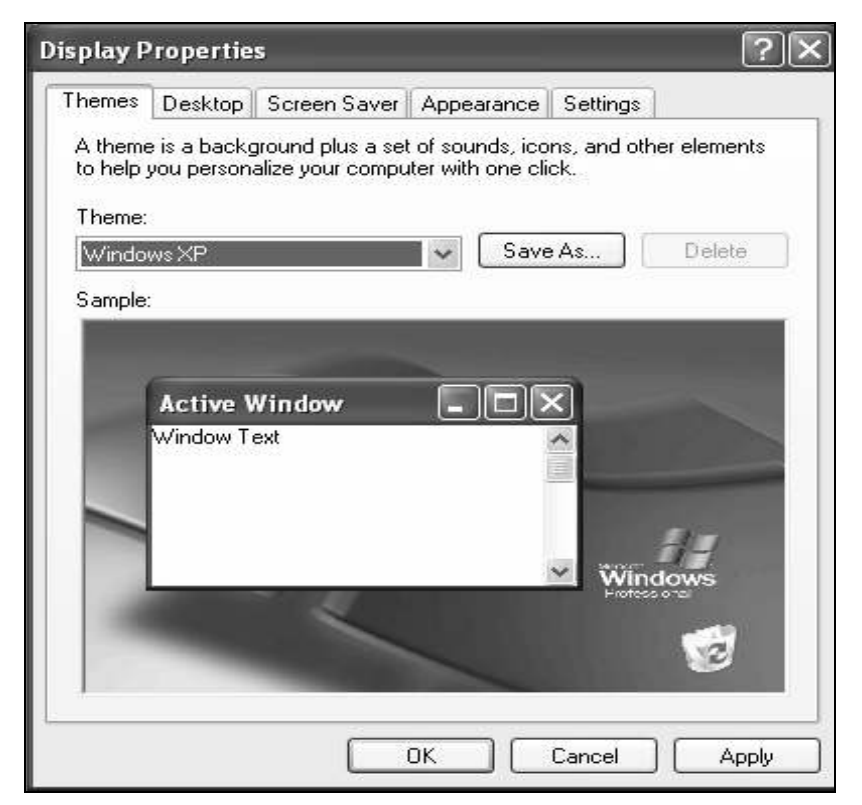

 فالخلفيات الجاهزة Themes عبارة عن مجموعة من رموز الأيقونات والخطوط والألوان وعناصر أخرى سبق تجهيزها لتصنع معاُ نافذة ؛ وتستطيع أن تختار إحداها من مربع القائمة المتفرقة لمنطقة . Themes

: ثانياً- تطبيق خلفية Background على سطح المكتب أتبع الخطوات التالية لتغيير خلفية سطح المكتب Desktop :

.1 في نافذة " خصائص العرض Properties Display " أختر تبويب سطح المكتب Desktop وسوف يعرض البرنامج الخلفيات المتاحة حتى تستطيع أن تختار منها .

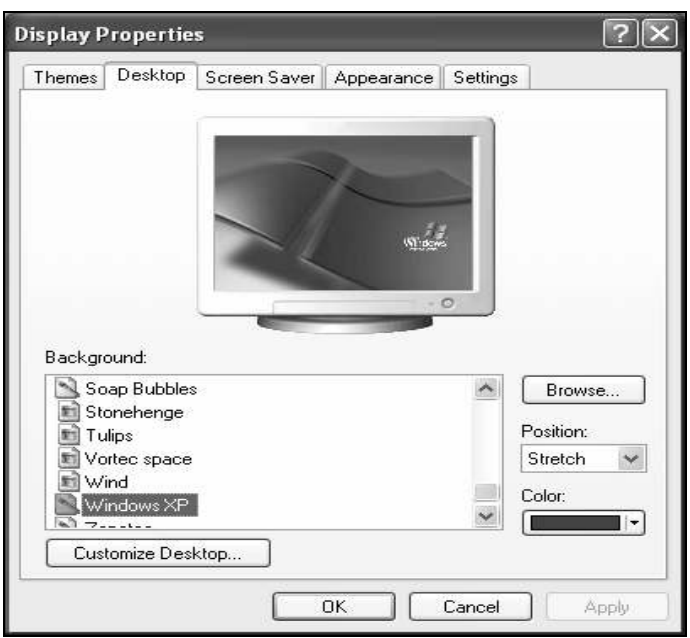

.2 أختر صورة من قائمة " خلفيات Background " وإذا أردت تطبيق خلفية غير موجودة في القائمة ؛ فيمكنك أن بالنقر على زر " استعراض Browse " وتحديد مكانها من مستكشف ويندوز . Windows Explorer

 $\textbf{Desktop}$  طريقة عرض الصورة على سطح المكتب فإما أن تختار من قائمة " الموضع Position " اختيار من ثلاثة : تمدد Stretch ؛ أو تجانب Tile ؛ أو بالمنتصف Center

- الاختيار الأول يقوم بتكبير الصورة لتملأ سطح المكتب .Desktop
	- الاختيار الثاني يكرر الصورة لتغطي سطح المكتب Desktop

• الاختيار الثالث يضع الصورة في منتصف شاشة سطح المكتب.

ثالثا:تخصيص سطح المكتب Customize Desktop لتحسين سطح المكتب.اضغط مفتاح Desktop Customize من

تبويب Desktop فيظهر مربع الحوار التالي:

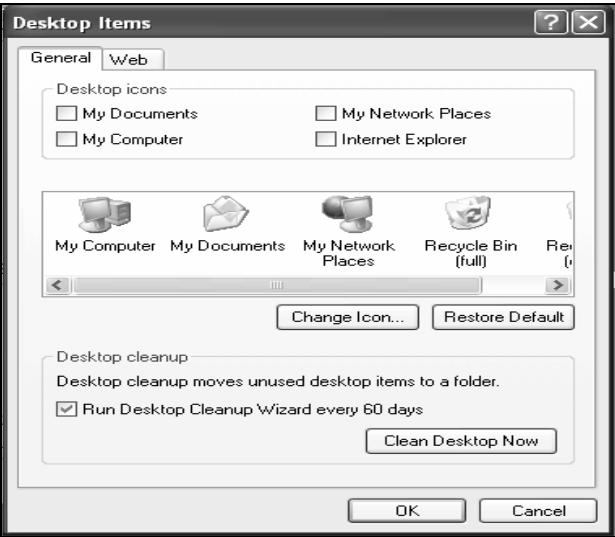

- .1 أختر رمز أيقونة من سطح المكتب Desktop الذي تريد تغييرها تحت منطقة " رموز أيقونات سطح المكتب Desktop . My Computer ولتكن " Icons
- .2 أنقر على زر " تغيير رمز الأيقونة Icon Change " لتغيير رمز

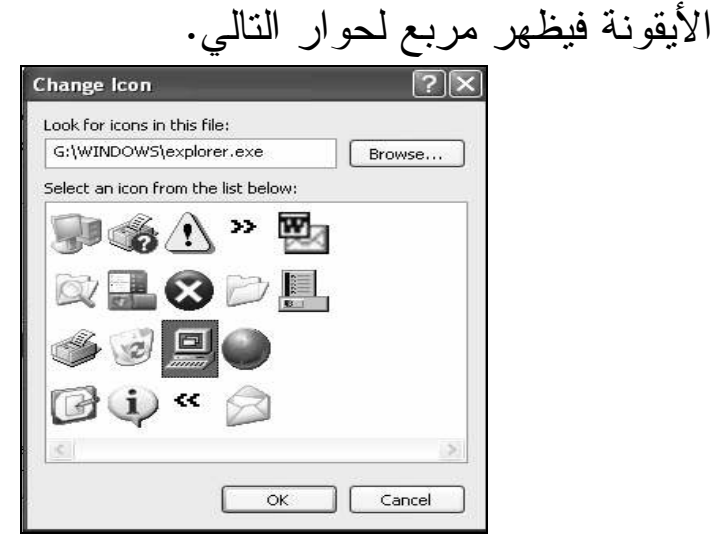

و وز اآ - Xp Windows 56

.3 أختر رمز أيقونة من القائمة أو أنقر على زر " استعراض Browse " ؛ وأختر رمز أيقونة من القائمة . .4 أنقر على زر " موافق Ok " ؛ فيتم عرض مربع حوار " عناصر سطح المكتب Items Desktop" مع رمز أيقونة My Computer الجديدة .

ويتغير رمز الأيقونة على سطح المكتب Desktop كما يظهر بالشكل التالي :

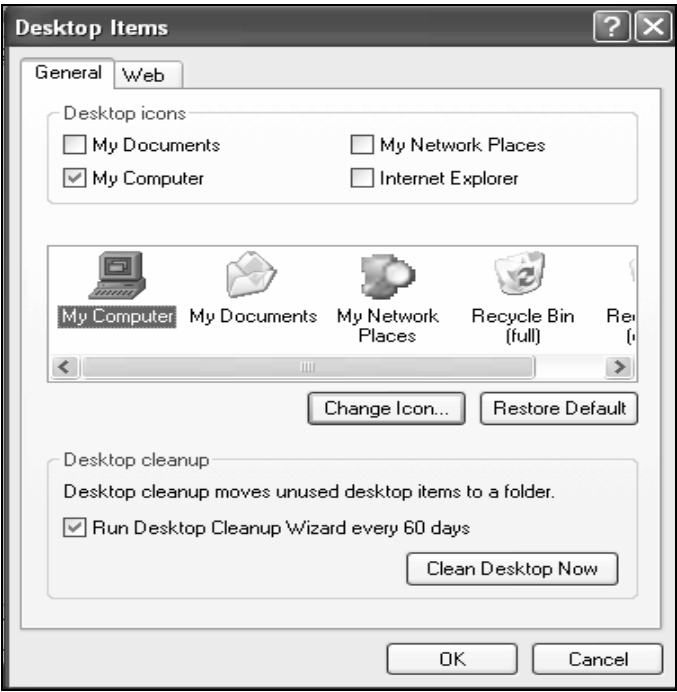

رابعا - ضبط الشاشة المؤقتة/التوقف Screen Saver

 الشاشة المؤقتة : هي برنامج تصويري حركي يتم تشغيله على الشاشة بعد توقيت معين في حالة ترك العمل بالحاسب لفترة يتم تحيدها بواسطة المستخدم لتحمي مكونات الشاشة من النظر إليها ،

لكي تضبط الشاشة المؤقتة Saver Screen على حاسبك أتبع الخطوات التالية :

.1 أختر تبويب صفحة " الشاشة المؤقتة Saver Screen " من نافذة " خصائص العرض Properties Display " :.

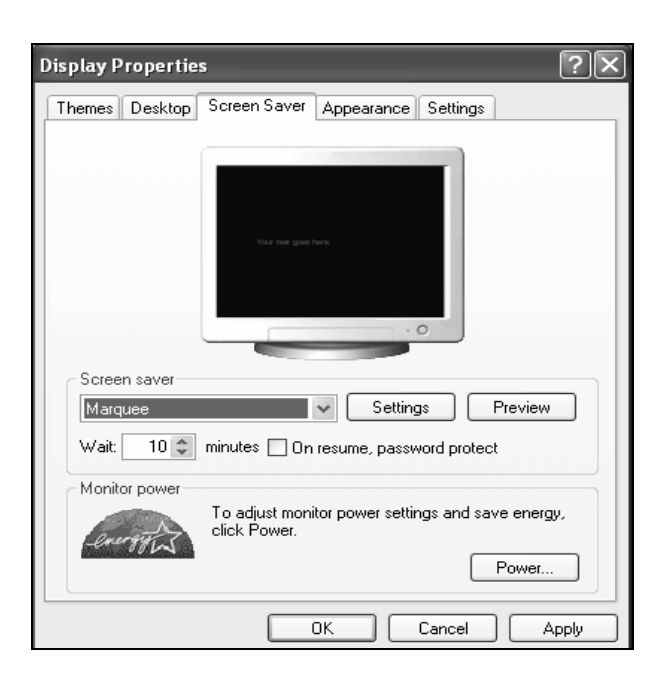

.2 أختر الشاشة المؤقتة التي تريدها من القائمة المتفرعة لمنطقة الشاشة المؤقتة Saver Screen ولتكن مثلاً Marquee والتي تم اختيارها فعلاً .

- .3 حدد عدد دقائق minutes الانتظار قبل تشغيل الشاشة المؤقتة وذلك في مربع قائمة " الانتظار Wait" .
- .4 حدد إذا كانت الشاشة المؤقتة محمية بكلمة مرور وذلك باختيار " عند On resume, password , استئناف العرض ؛ تحمى بكلمة مرور protect " ؛ فإذا نقرت على زر " إعدادات Settings " فيتم فتح مربع حوار أخر لإعداد سرعة دوران واختيارات أخرى مثل المعروضة في الشكل التالي .

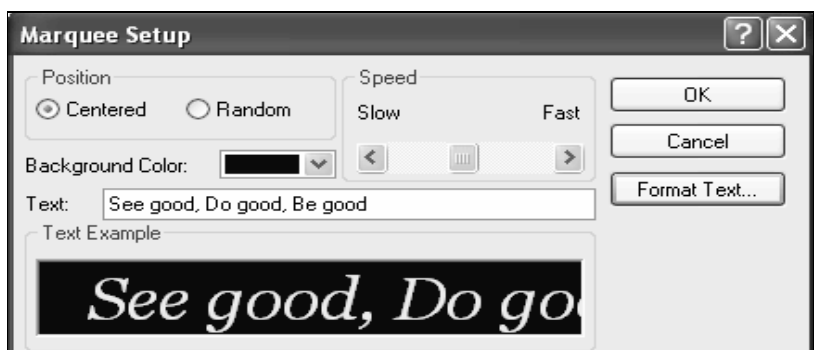

وتستطيع كتابة النص التي تريد عرضة على الشاشة في مربع " النص Text " ؛ وكذلك اختيار تنسيق للخط بالنقر على زر ت" نسيق نص Text Format " ؛ وضبط سرعة مرور النص بتحريك زر الانزلاق في مربع " السرعة Speed" . .5 أنقر على زر "موافق Ok"

### : Windows Xp اسئلة علي :برنامج ال او لا : أجب علي الأسئلـة النّـاليـة :<br>– – الآن بصفتك خبير في المستب الآليـة :<br>– – الآن بصفتك خبير في الحاسب الآلـي قدمت اليك احدى الشركات هذه المشكلات التـي واجهتـها في العمل مع نظام التشغيل Windows Xp و طلبت منك ايجاد الحلول لمها :

- 1. الشكوى من صعوبة حفظ أوامر DOS وعدم قدرة عدد كبير من المستخدمين التعامل معه
- 2. وجود بعض FILES على أماكن متفرقة على Hard Disk والقلق من فقدان بعض منها
	- 3. تزايد القلق من الاثار المدمرة للفيروسات
	- 4. وجود بعض الملفات المهمة على HARD DISK والخوف من فقدانها
- 5. وجود بعض الملفات على FLOPPY DISK والخوف من مسحها او تسجيل بعض البيانات عليها
	- 6. الملل من خلفية الشاشة
	- 7. الاحتياج إلى غلق الجهاز وفتحة مباشرة
		- 8. الاحتياج إلي غلق الجهاز
		- 9. نزايد الحاجة الى تبادل المعلومات
		- 10 ـ الحاجة الى الغاء بعض الملفات مؤقتا

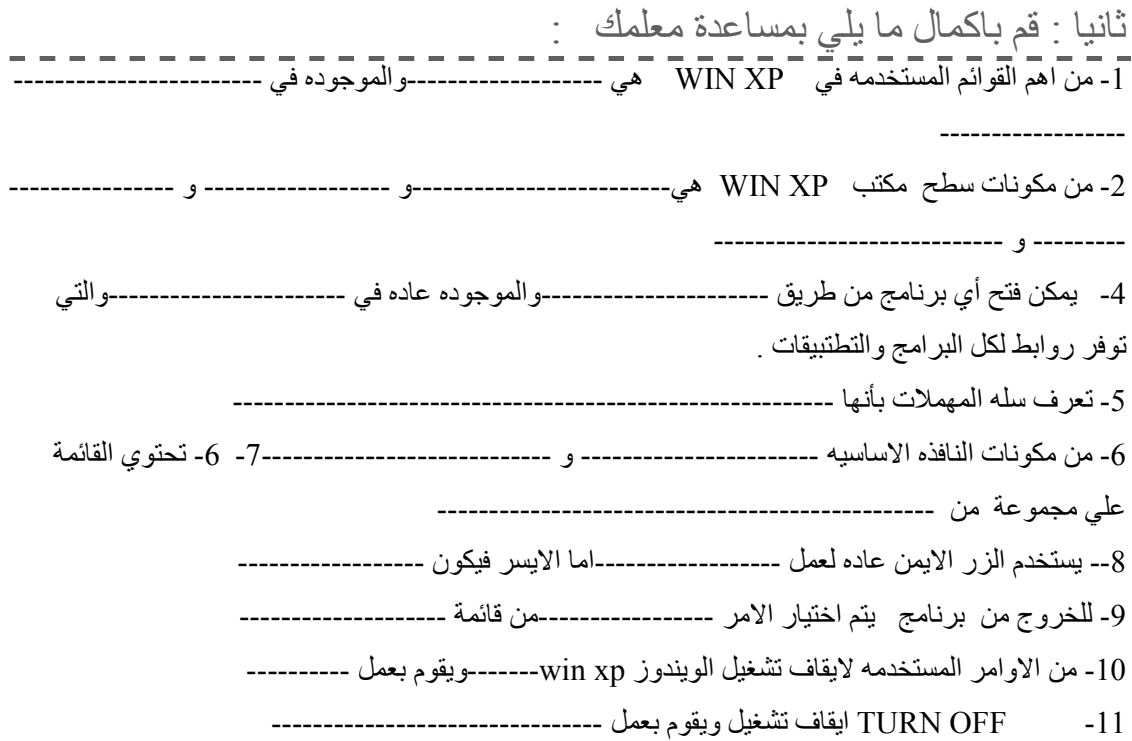

ويندوز اكس بي Windows Xp

HIBERNATEضو اعاده التشغيل والذي يستخدم في ------------------ $-12$ 13- بعرف مستكشف الويندو WINDOWS EXPLORER على انه من ----------- و ------------و منطقه ----------- و منطقه-------- كما تظهر بعض العلامات مثل ---------- والتي تدل على ------------والتي تتغير الى -----------عند النقر عليها 14- تظهر محتويات كل مجلد في منطقه ---------------------16- يعرف المجلد FOLDER على انه يحتوي على ------------كما يمكن فتحه عن طريق ---------------------17- لانشاء ملف جديد نضغط الامر ---------------من قائمة--------------- اما لعمل نسخة منه يمكن عن 18- في حاله عمل CUT بنقل الملف الي -----------------------19- لمعرفه حجم الاسطوانه تقوم بعمل .: 20- لافر اغ سله المهملات تختار الامر -------------- أما لاستعاده ما تم حذفه نختار الامر -------------------21- بمكن ز ياده مساحة الاسطو انة المستخدمه عن طر بق التحكم في -------------- و التي بمكن من خلالها التحكم في المساحه بطريقتين اما --------------- -------------- وتكون الخطوات المتبعه كالتالي 1------------------22- نستخدم خاصيه تنظيف الاسطوانة في -------------والتي تساعدنا في حالة ---------------------------------23- كما يمكن استخدام خاصيه ضغط الاسطوانه أيضا لعمل ---------------وتكون عن طريق ----------------24- تعر ف خاصيه الغاء تجز ئه الاسطو انه ب -------------------25- كما يمكن وضع اي ملف أو برنامج في قائمه START عن طريق الامر -------------27 لتغير الوقت والتاريخ DATE AND TIME تكون الخطوات كالتالي :0 فتح قائمه ---------------و اختيار ---------------------- اختيار --------------------------------28- لتغير خصائص الماوس يكون عن طريق قائمه ----------اختيار ---------------اختيار -------------كما يمكن ادخال خصـائص خار جيه عن طريق ---------------------------29- يمكن استخدلم خلفيات جاهز ه من THEMES عن طريق فتح قائمه --------------اختيار ------------------ ثم اختيار ----------------------

ويندوز اكس بي Windows Xp

30- كما يمكن تغير الخلفيه BACK ground عن طريق نفس الخطوات مع اختيار ------------------- بدلا من **THEMES** 

وابضا لعمل شاشه مؤقته SCREEN SEVER فيكون بنفس الطريقه السابقه مع اختيار ---------

31- اكمل المفاتيح الناقصه ووظيفة كل مفتاح :-

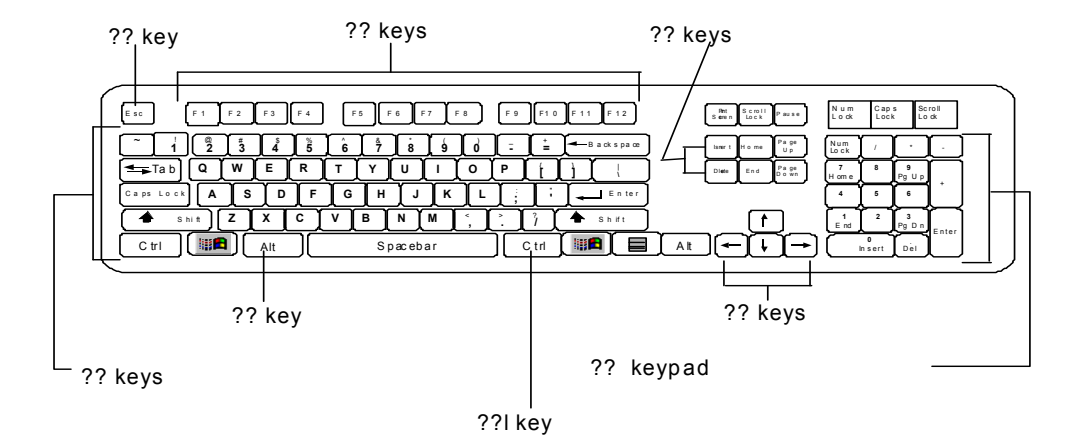

رابعا :قم يتطبيق التمارين الاتية في معمل مركزك : وضعها على D

2- قم بتغير واجهه العرض وعمل شاشه مؤقته عليها اسمك . 3- قم بتغير شكل مؤشر الماوس ()

خطوات الحل :

1- قمت اثناء العمل باكتشاف عدم وجود مساحات خاليه بالاسطوانه الصلبه فاذكر بالخطوات طريقه علاج لتلك المشكله 2- طلب منك تغير واجهه العرض فاذكر بالخطوات 3- قم بتغير خصائص لوحه الكتابه خطوات الحل : 

# الأجوبة <u>تَظَامِ تَشْغَيْلُ WINDOWS XP</u>

# اولا: أجب على الأسئلة التالية:

- 1. ( استخدام MICROSOFT WINDOWS)
- 2. (تجميع ALL FILES في FOLDER واحد )
- 3. (استخدام برامج مكافحة الفيروسات-ANTI VIRUS)
- 4. (عمل نسخة منها على في DRIVE اخر اوعلى FLOPPY DISK )
	- (WRITE PROTECT) .5
	- 6. (استخدام DESKTOPألتغير BACK GROUND)
		- (RESTART) .7
		- (SHUT DOWN) .8
		- 9. (استخدام الشبكات)
		- (استخدام RECYCLE BIN) .10